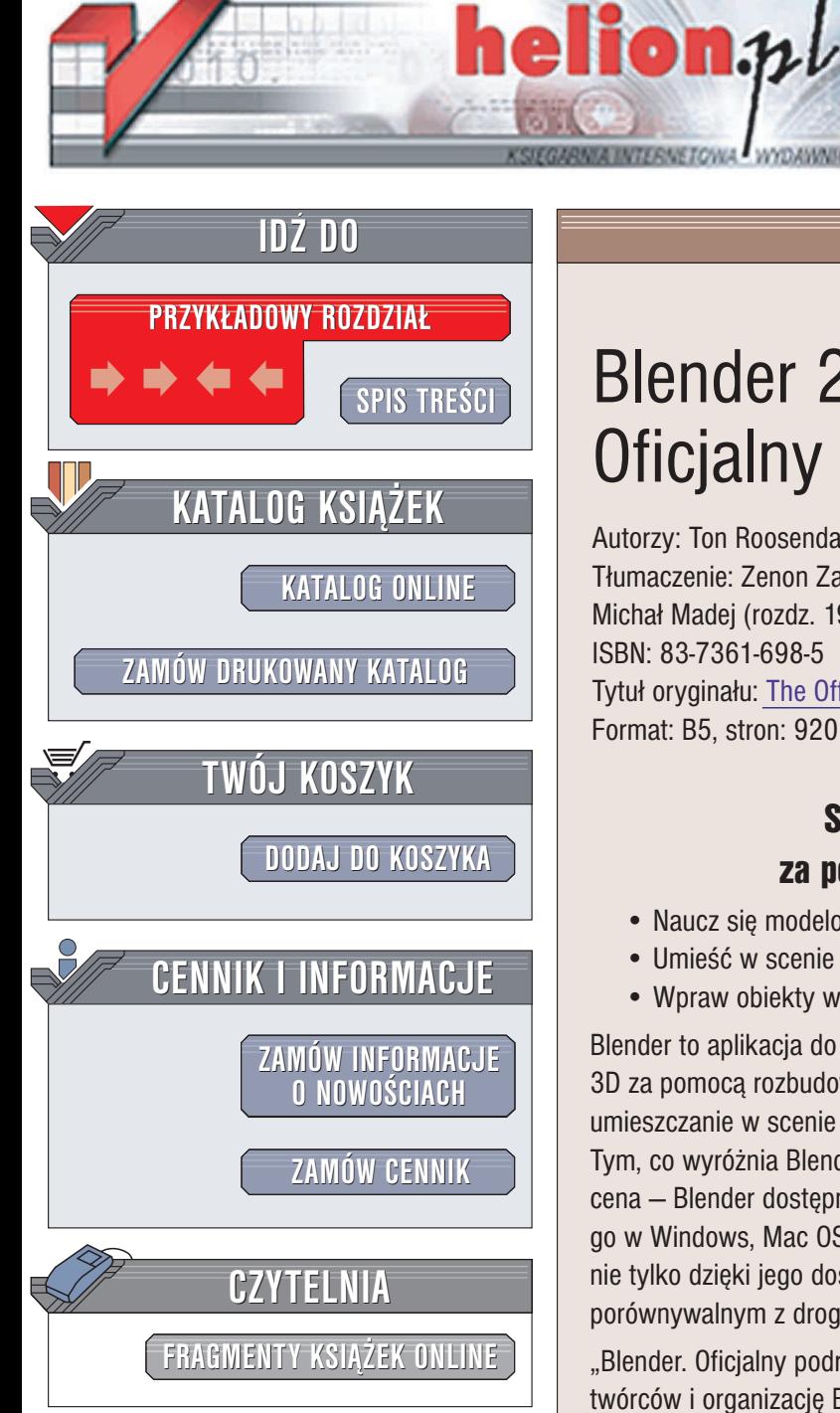

Wydawnictwo Helion ul. Chopina 6 44-100 Gliwice tel. (32)230-98-63 e-mail: [helion@helion.pl](mailto:helion@helion.pl)

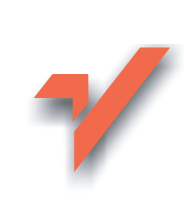

## Blender 2.3. Oficjalny podręcznik

Autorzy: Ton Roosendaal, Stefano Selleri Tłumaczenie: Zenon Zabłocki (wstęp, rozdz. 1 - 18), Michał Madej (rozdz. 19 – 29, dodatki A – G) ISBN: 83-7361-698-5 Tytuł oryginału: [The Official Blender](http://www.amazon.com/exec/obidos/ASIN/1593270410/helion-20) 2.3 Guide Format: B5, stron: 920

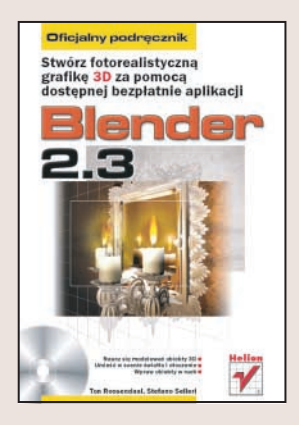

#### Stwórz fotorealistyczna grafikę 3D za pomoca dostepnej bezpłatnie aplikacji

- Naucz się modelować obiekty 3D
- Umieść w scenie światła i otoczenie
- Wpraw obiekty w ruch

Blender to aplikacja do tworzenia grafiki i animacji 3D. Umożliwia tworzenie obiektów 3D za pomocą rozbudowanych narzędzi, przypisywanie obiektom tekstur i deformacji, umieszczanie w scenie świateł i rendering sceny do statycznego pliku lub animacji. Tym, co wyróżnia Blendera spośród aplikacji oferujących podobne możliwości, jest jego cena - Blender dostępny jest nieodpłatnie, na licencji open source. Można zainstalować go w Windows, Mac OS X i w Linuksie. Grono jego użytkowników stale się powiększa, nie tylko dzięki jego dostępności, ale przede wszystkim dzięki możliwościom, porównywalnym z drogimi, komercyjnymi pakietami.

"Blender. Oficjalny podręcznik" to dokumentacja Blendera przygotowana przez jego twórców i organizacjê Blender Foundation. Opisuje podstawy tworzenia grafiki 3D i poruszania się w trójwymiarowym środowisku sceny. Przedstawia wszystkie funkcje Blendera zwiazane z modelowaniem, oświetlaniem, teksturowaniem i animacja. Zawiera także opis zewnętrznych modułów renderujących, które można zintegrować z Blenderem.

- Instalacja Blendera z wersji binarnej i z kodu źródłowego
- Interfejs użytkownika programu
- Modelowanie siatek, krzywych i powierzchni
- Tworzenie materiałów i tekstur
- Oświetlenie i efekty wolumetryczne
- Otoczenie sceny
- Animacja obiektów i postaci
- Rendering i efekty specjalne
- Python i tworzenie modułów rozszerzających
- Moduł renderujący YafRay

Książka zawiera również szczegółowy opis wszystkich funkcji, okien dialogowych i parametrów Blendera.

Jeśli chcesz wkroczyć w świat grafiki 3D, nie wydając majątku na oprogramowanie, zainteresuj się Blenderem. Korzystając z oficjalnego podręcznika, poznasz wszystkie jego możliwości.

# <span id="page-1-0"></span>Spis treści

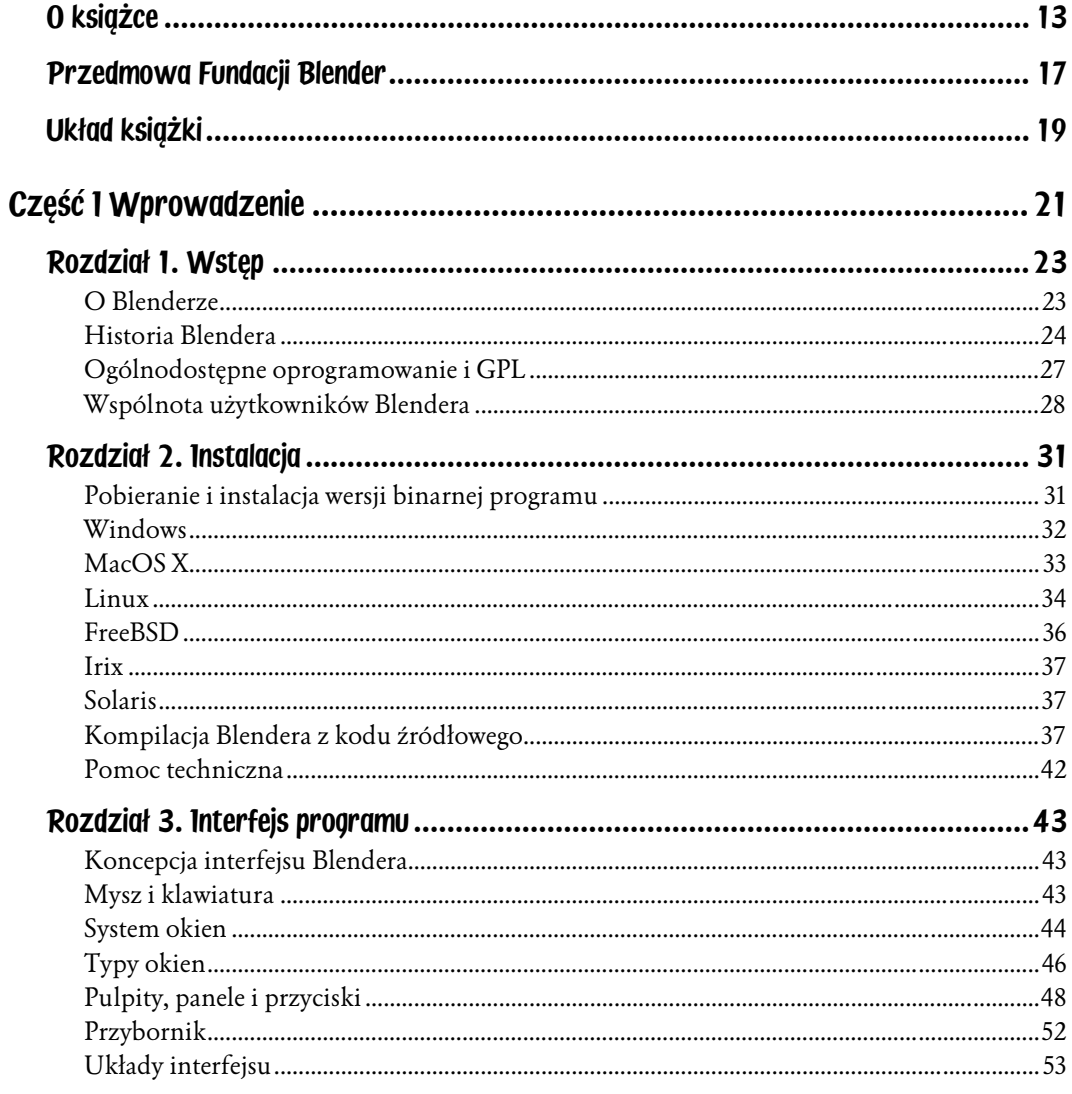

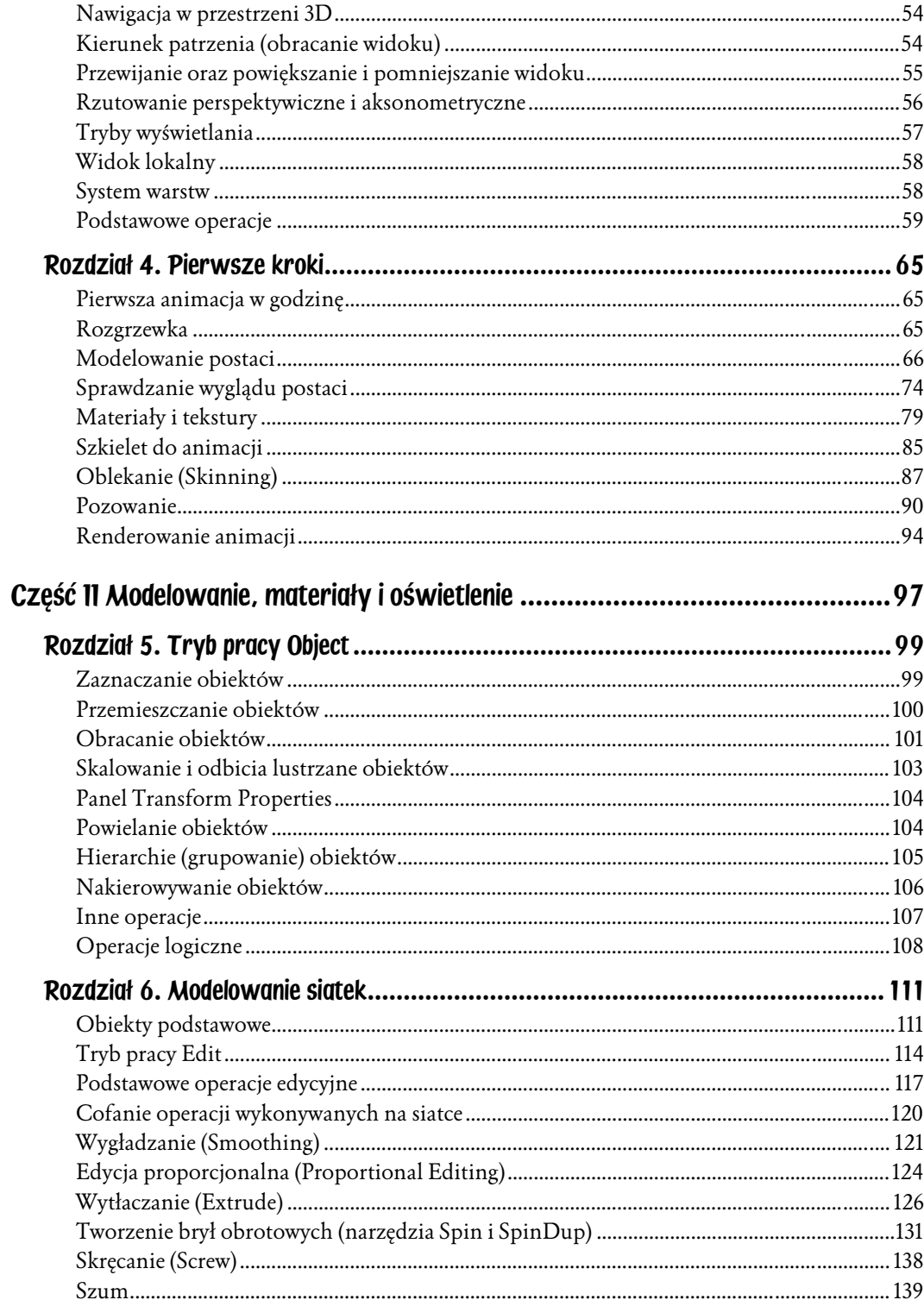

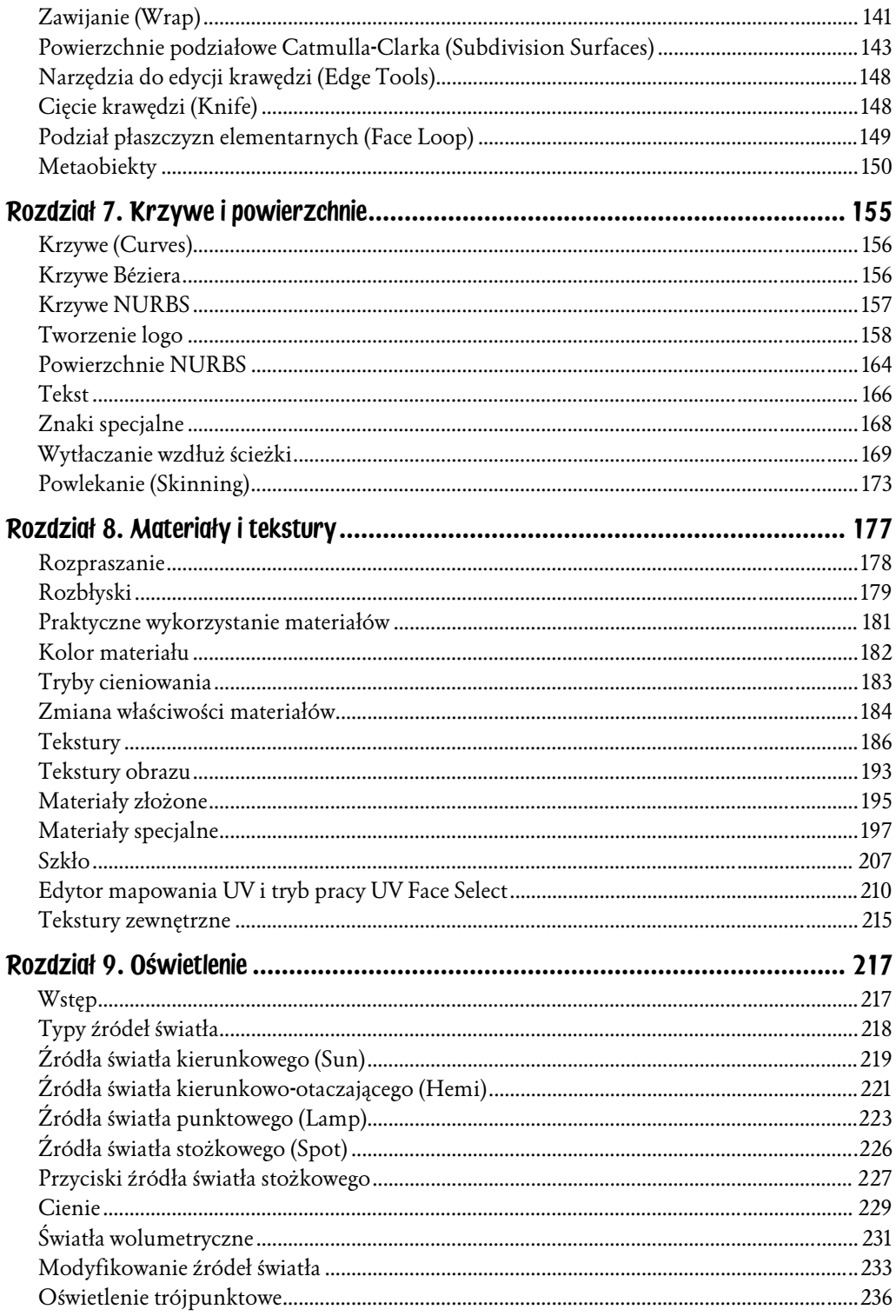

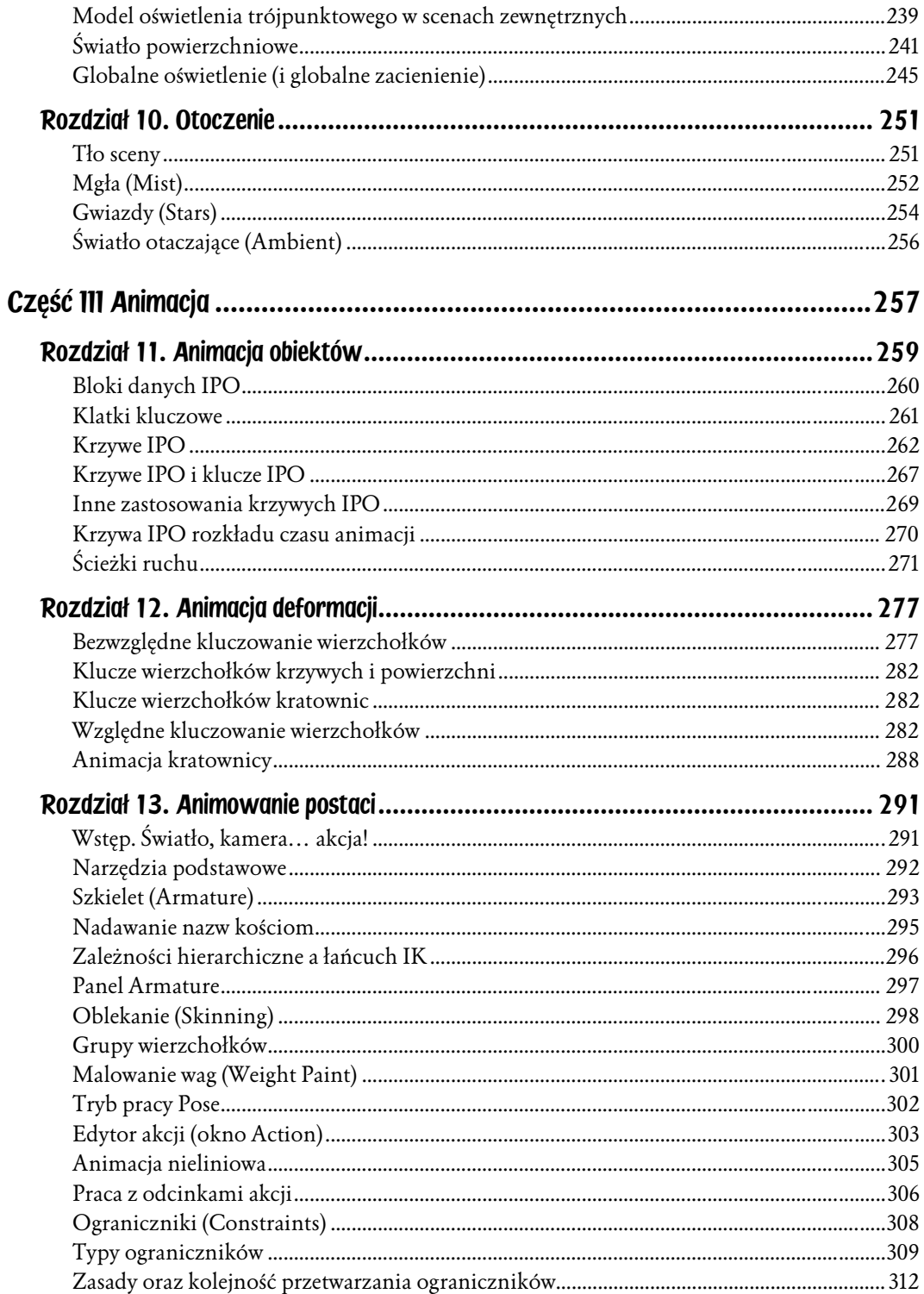

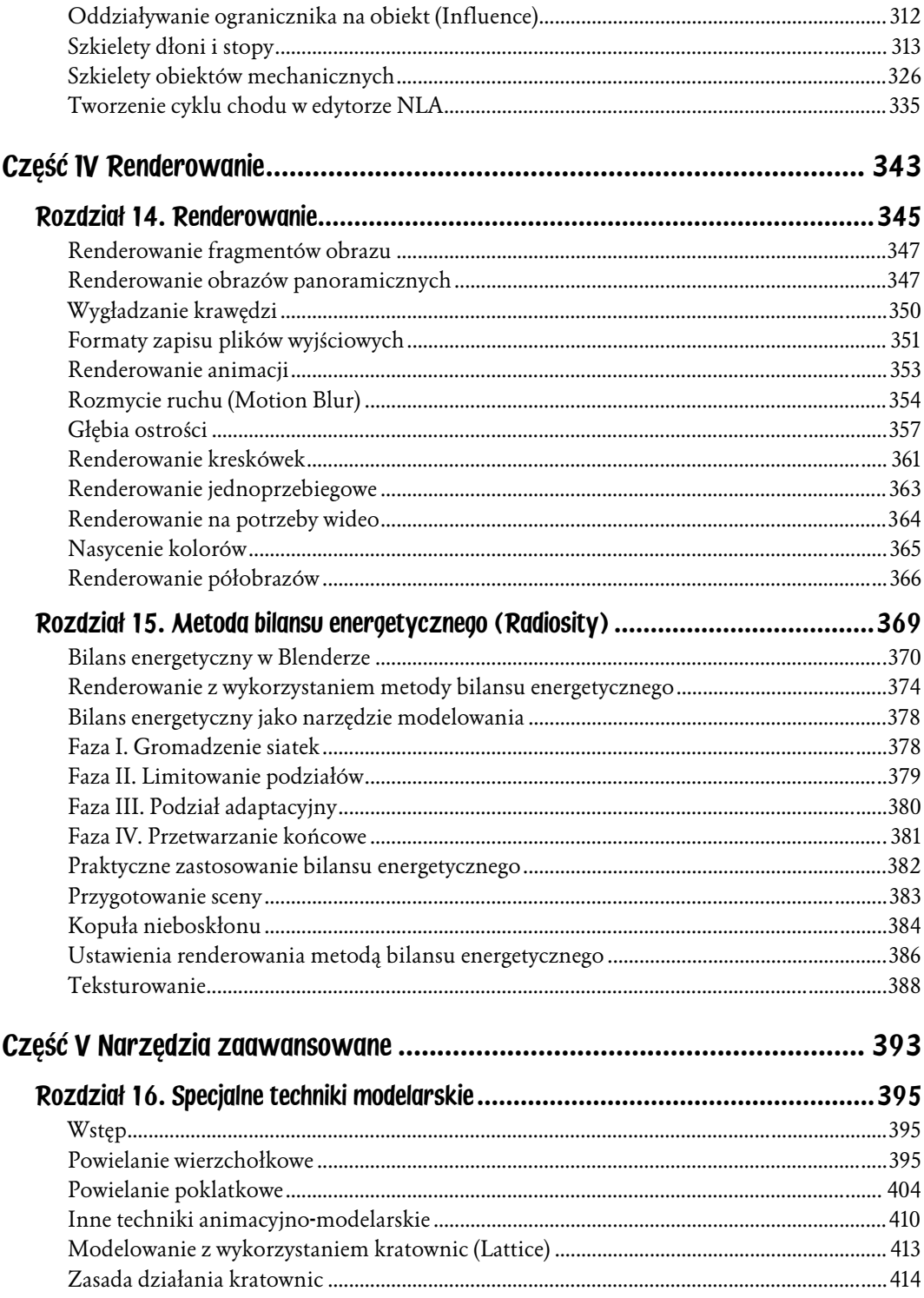

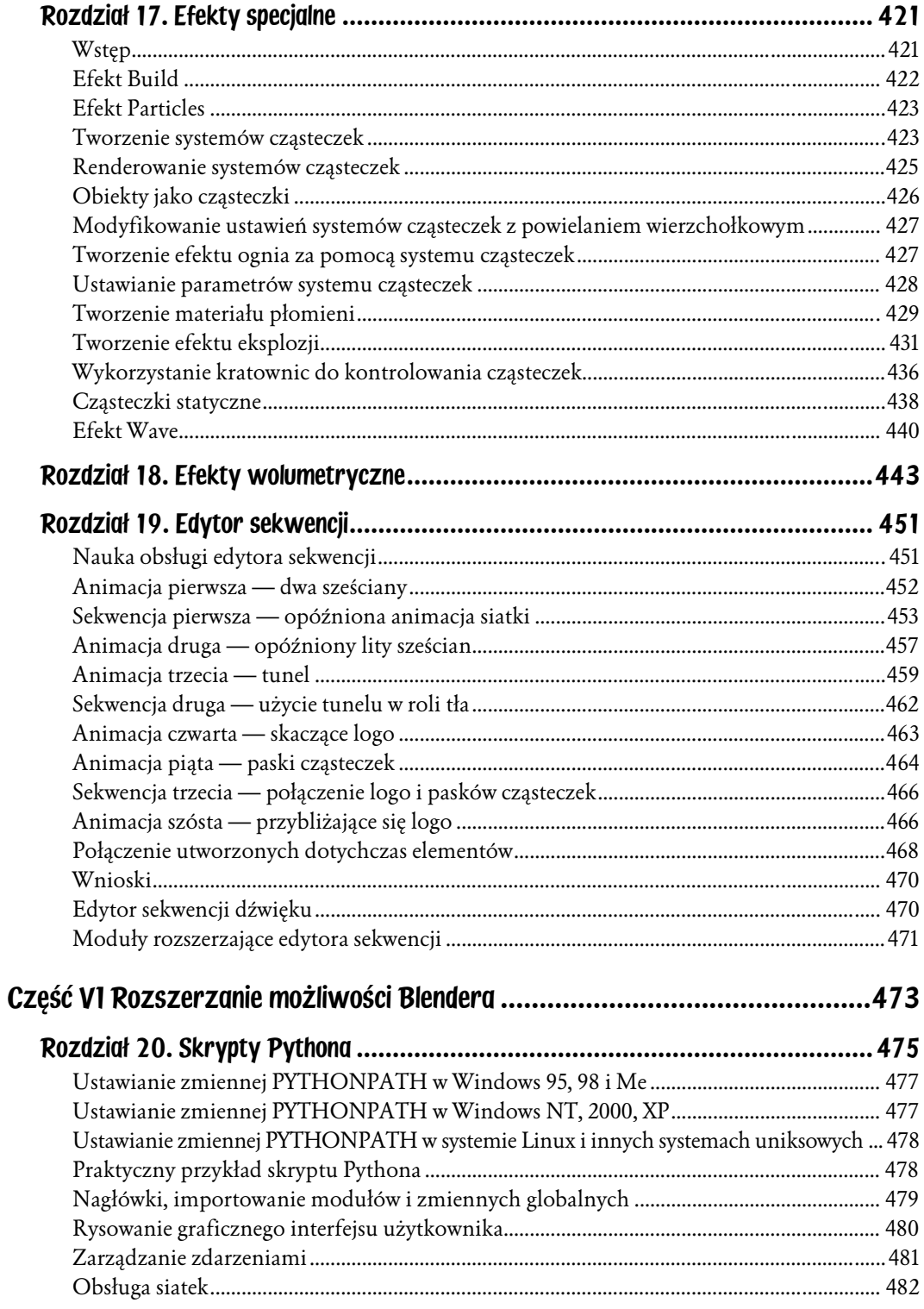

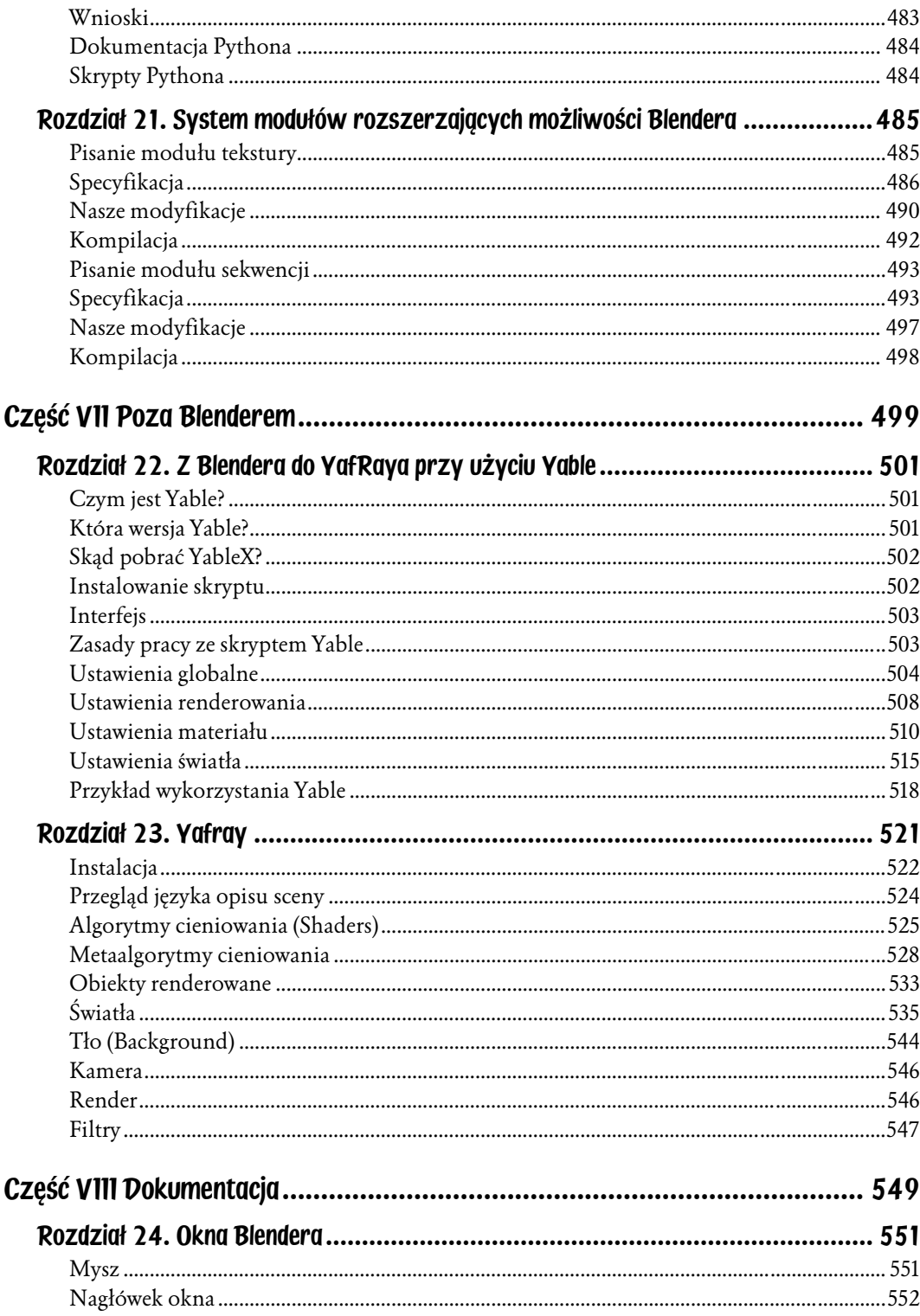

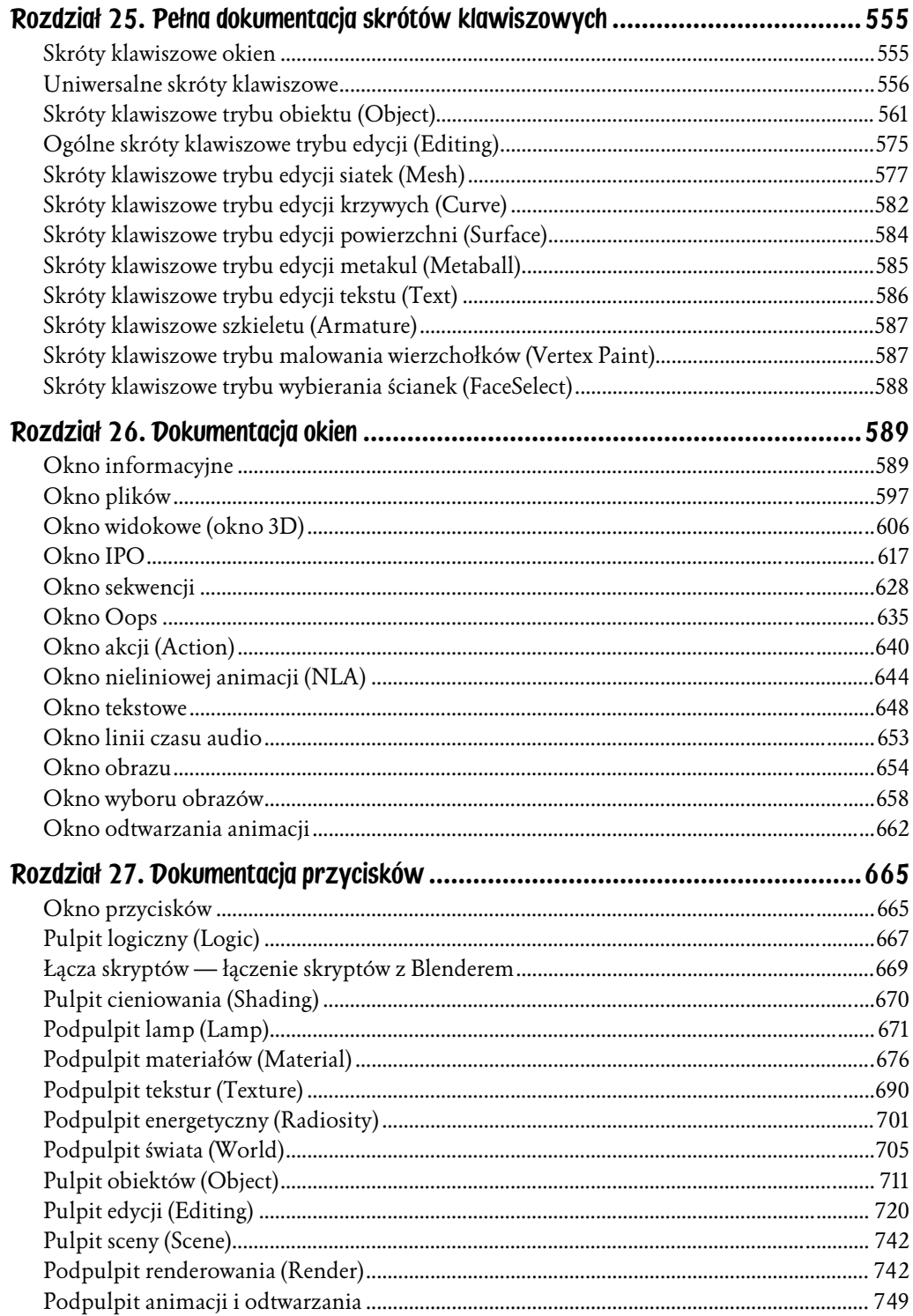

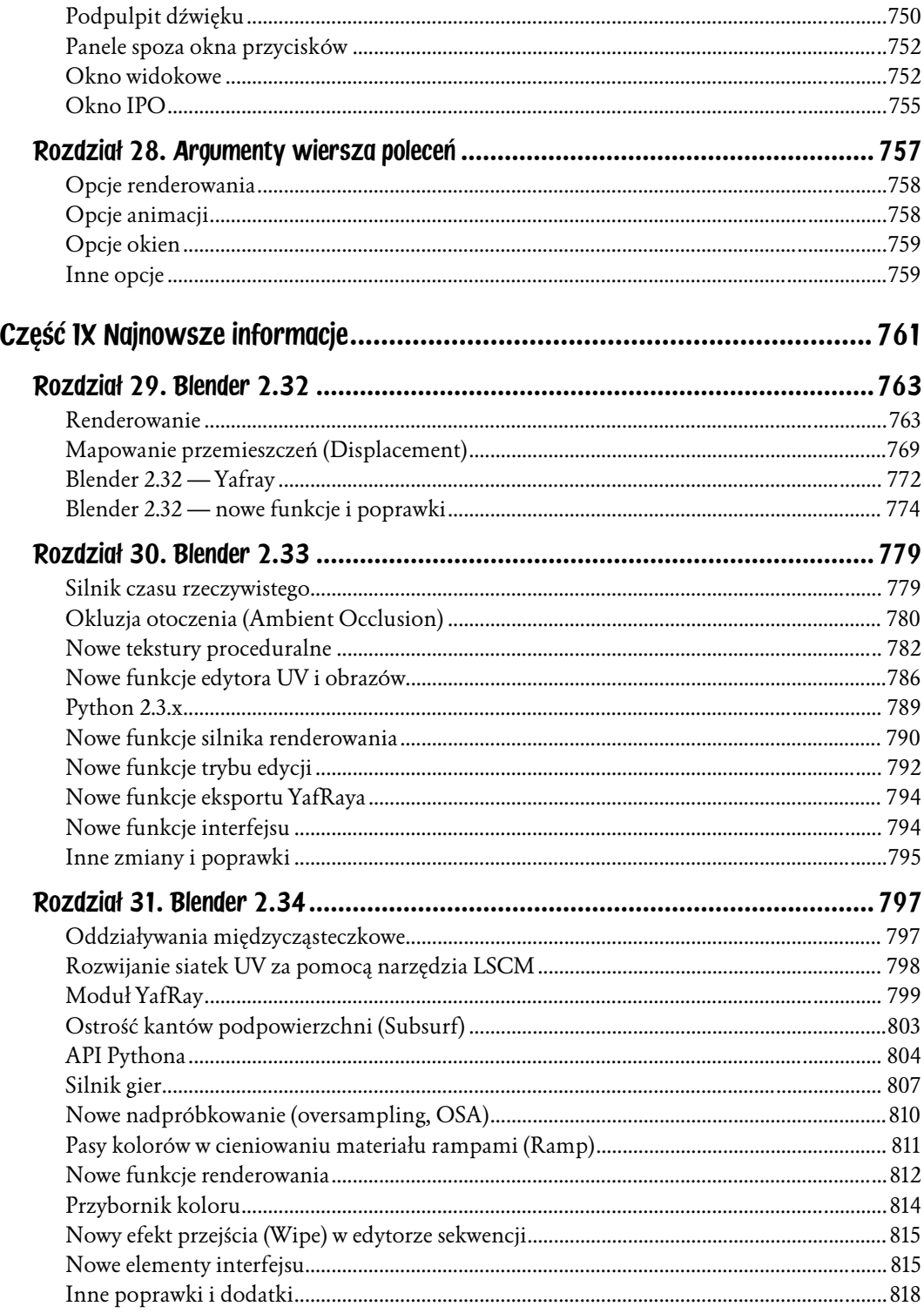

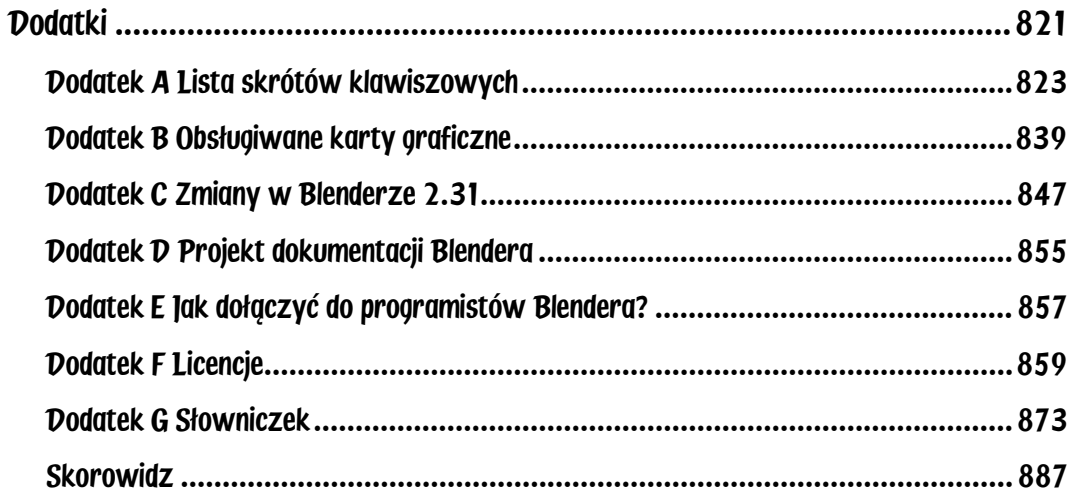

## <span id="page-11-0"></span>Rozdział 14. Renderowanie

Renderowanie fragmentów obrazu. Renderowanie obrazów panoramicznych. Wygładzanie krawędzi. Formaty zapisu plików wyjściowych. Renderowanie animacji. Rozmycie ruchu. Głębia ostrości. Renderowanie kreskówek. Renderowanie jednoprzebiegowe. Renderowanie na potrzeby wideo

Renderowanie to końcowa faza tworzenia grafiki trójwymiarowej. Jest to proces, w którym następuje wygenerowanie dwuwymiarowego obrazu na podstawie określonego widoku trójwymiarowej sceny.

W programie Blender przyciski renderowania zostały zgrupowane na podpulpicie Render Buttons należącym do pulpitu Scene, który można wyświetlić naciśnięciem klawisza F10 lub kliknięciem przycisku  $\Box$ . Panele oraz przyciski renderowania przedstawione zostały na rysunku 14.1.

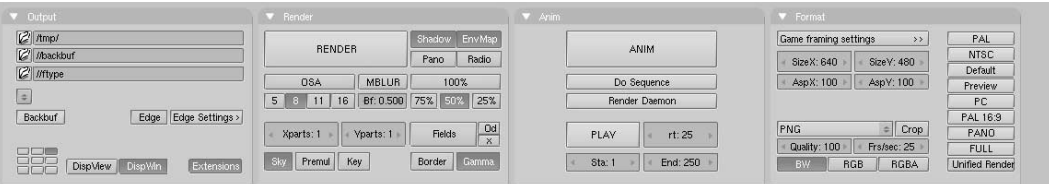

Rysunek 14.1. Przyciski służące do renderowania

Aby wyrenderować bieżącą scenę, należy kliknąć przycisk RENDER znajdujący się w panelu *Render* lub nacisnąć klawisz F12. Wyrenderowany obraz przechowywany jest w specjalnym buforze pamięci i wyświetlany we własnym niezależnym oknie. Aby zapisać taki obraz na dysku twardym, należy nacisnąć klawisz F3 lub wybrać polecenie File/Save Image.

Rozmiar renderowanego obrazu określają parametry SizeX oraz SizeY znajdujące się w panelu Format (rysunek 14.2).

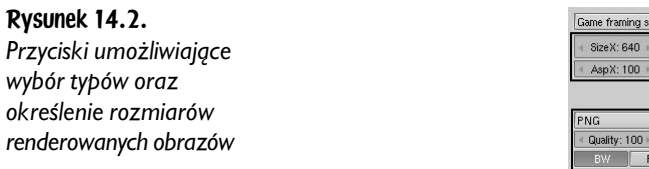

Game framing settings SizeX: 640 SizeY: 480<br>AspX: 100 AspY: 100  $=$  Crop Quality: 100 Frs/sec: 25 BW RGB RGBA

Przy ustawieniach domyślnych rozmiar wyrenderowanego obrazu wynosi 320×256 pikseli. Rozmiar ten można dowolnie zmieniać, tak samo jak wszystkie parametry definiowane przyciskami numerycznymi. Pod przyciskami rozmiaru obrazu znajdują się dwa dodatkowe przyciski numeryczne, które określają proporcje obrazu. Jest to stosunek wymiaru X do wymiaru Y pikseli tworzących wyrenderowany obraz. Przy ustawieniach domyślnych stosunek ten wynosi 1:1, gdyż piksele monitorów komputerowych są kwadratowe. Stosunek ten ulega zmianie w zależności od przeznaczenia renderowanych obrazów. Dotyczy to zwłaszcza obrazów przygotowywanych na potrzeby telewizji, gdyż piksele telewizora są prostokątne. Na szczęście, w prawej części panelu Format znajdują się przyciski z predefiniowanymi ustawieniami dla najpopularniejszych standardów (rysunek 14.3):

- $\blacktriangleright$  *PAL* rozmiary obrazu 720×576 pikseli przy proporcji 54:51.
- $\blacklozenge$  NTSC rozmiary obrazu 720×480 pikseli przy proporcji 10:11.
- ♦ Default ustawienia dla standardu PAL ze wszystkimi opcjami telewizyjnymi. Więcej informacji znajdziesz w następnych punktach rozdziału.
- ♦ Preview rozmiary obrazu 640×512 przy proporcji 1:1. Ustawienie to powoduje automatyczne pomniejszenie obrazu o 50%, dając w rzeczywistości obraz wielkości 320×256 pikseli.
- $\triangle$  *PC* rozmiary obrazu 640×480 pikseli przy proporcji 1:1.
- ♦ PAL 16:9 rozmiary obrazu 720×576 pikseli przy proporcji 64:45. Format ten znajduje zastosowanie w telewizji szerokoekranowej 16:9.
- $\triangle$  *PANO* standardowe ustawienie panoramiczne o rozmiarach obrazu 576×176 pikseli przy proporcji 115:110. Więcej informacji na temat obrazów panoramicznych znajdziesz w następnych punktach rozdziału.
- ♦ FULL rozmiary obrazu 1280×1024 pikseli przy proporcji 1:1.

#### Rysunek 14.3.

Przyciski służące do określania predefiniowanych rozmiarów renderowanych obrazów

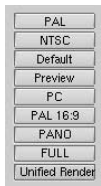

### Renderowanie fragmentów obrazu

Mechanizm renderujący Blendera umożliwia generowanie obrazów nie tylko w całości, ale również z podziałem na fragmenty. Opcja ta jest bardzo pomocna przy renderowaniu skomplikowanych scen. W takim wypadku widok na scenę dzielony jest na szereg mniejszych sekcji, dzięki czemu wygenerowanie kolejnych fragmentów obrazu nie wymaga nakładu dużych mocy obliczeniowych.

Aby wyrenderować obraz z podziałem na fragmenty, należy przypisać parametrom Xparts oraz Yparts znajdującym się na panelu Render (rysunek 14.4) wartości większe od 1. Ustawienia te powodują podział renderowanego obrazu na określoną liczbę fragmentów w poziomie i w pionie, które mechanizm renderujący generuje w odpowiedniej kolejności i składa w całość.

Rysunek 14.4. Przyciski umożliwiające kontrolowanie procesu renderowania fragmentów obrazu

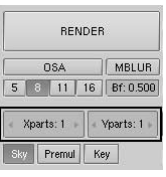

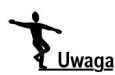

Mechanizm renderujący Blendera może podzielić renderowany obraz na maksymalnie 64 fragmenty.

## Renderowanie obrazów panoramicznych

Program Blender wyposażony został w specjalną procedurę, którą umożliwia generowanie obrazów panoramicznych o kącie widzenia sięgającym nawet 360 stopni.

Jeżeli wartość parametru *Xparts* jest większa od 1, a w panelu *Render* wciśnięty jest przycisk Pano (rysunek 14.5), wówczas wygenerowany zostaje obraz panoramiczny, którego szerokość definiuje iloraz parametru *Xparts* i *SizeX*, natomiast wysokość — parametr SizeY. Obraz panoramiczny powstaje na skutek wyrenderowania określonej liczby fragmentów obrazu przez obrót kamery wokół jej osi zaczepienia i bezszwowe połączenie wygenerowanych fragmentów.

Rysunek 14.5. Przyciski umożliwiające kontrolowanie procesu renderowania panoramicznego

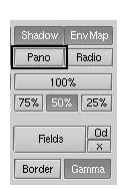

Na rysunku 14.6 przedstawiona jest testowa scena zbudowana z dwunastu sfer otaczających kamerę. Po wyrenderowaniu sceny z tak usytuowanej kamery uzyskamy efekt pokazany na rysunku 14.7. Jeżeli zwiększymy wartość parametru Xparts do 3 i włączymy przycisk Pano, uzyskamy obraz trzykrotnie szerszy, powstały w wyniku dodania do poprzedniego ujęcia nowego kadru po lewej i po prawej stronie (rysunek 14.8).

Rysunek 14.6. Scena testowa renderowania panoramicznego

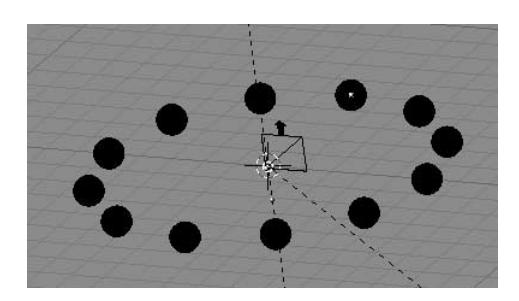

Rysunek 14.7. Obraz niepanoramiczny

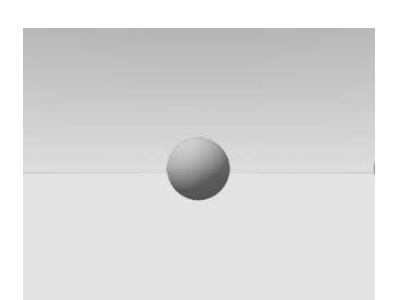

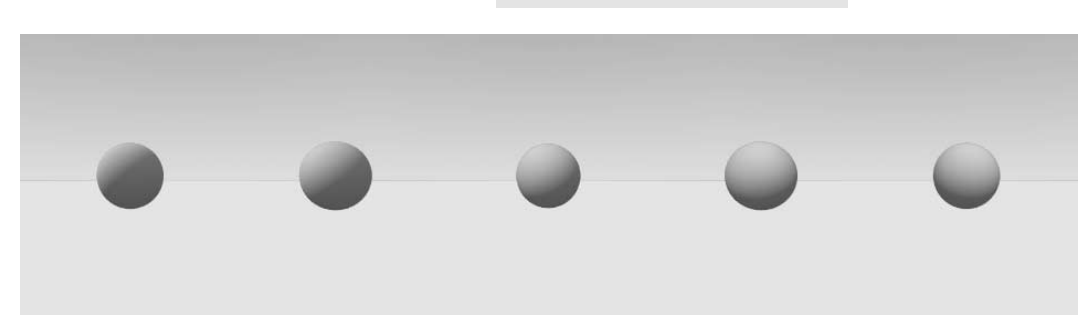

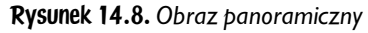

Aby uzyskać podobny efekt bez odwoływania się do opcji Pano, należałoby zmniejszyć długość ogniskowej kamery. Dla porównania, na rysunku 14.9 przedstawiony jest obraz sceny wyrenderowany z kamery o ogniskowej 7 mm, co odpowiada zastosowaniu obiektywu szerokokątnego, zwanego również rybim okiem. Jednak w tym wypadku wygenerowany obraz posiada wyraźne zniekształcenia na krawędziach.

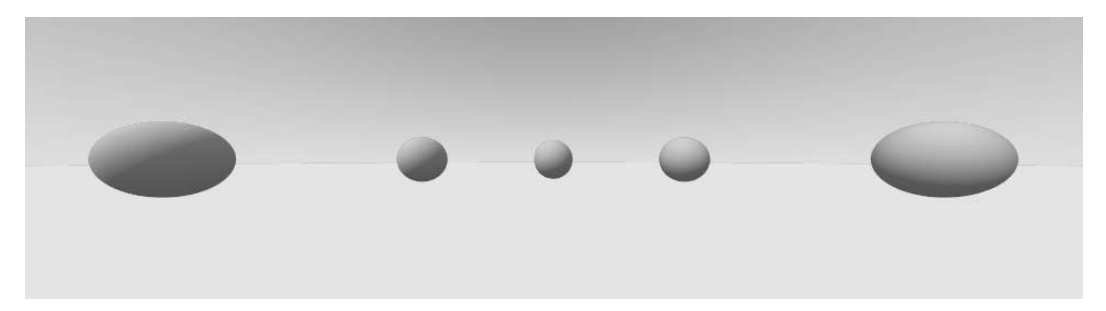

Rysunek 14.9. Efekt rybiego oka

Aby wyrenderować obraz panoramiczny o kącie widzenia sięgającym 360 stopni, musimy wprowadzić małą modyfikację. Jak wiadomo, ogniskowa o długości 16 mm odpowiada kątowi widzenia równemu 90 stopni. Wynika z tego, że pełny obraz panoramiczny musi składać się czterech poziomych fragmentów wyrenderowanych z kamery o ogniskowej 16 mm. Efekt takiego rozwiązania pokazany jest na rysunku 14.10. Jak widać, obraz w dalszym ciągu jest bardzo zniekształcony. Dzieje się tak, ponieważ ogniskowa o długości 16 mm jest odpowiednikiem obiektywu o szerokim kącie widzenia.

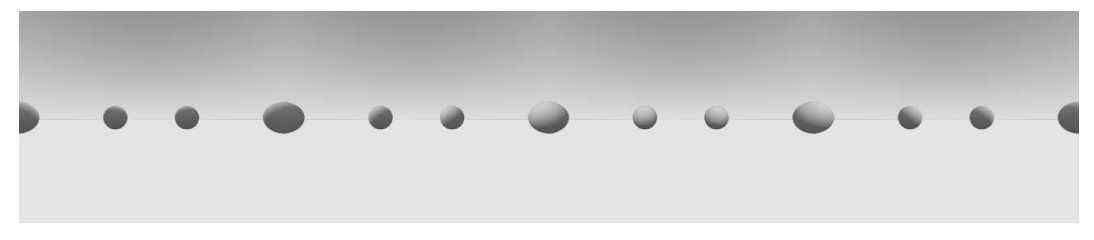

Rysunek 14.10. Pełna panorama uzyskana za pomocą kamery o ogniskowej długości 16 mm

Gwarancję wygenerowania obrazu pozbawionego zniekształceń uzyskamy dopiero przy ogniskowej o długości około 35 mm. Na rysunku 14.11 przedstawiony jest pełny obraz panoramiczny składający się z ośmiu poziomych fragmentów wygenerowanych przy użyciu kamery o ogniskowej 38,5 mm, co odpowiada kątowi widzenia rzędu 45 stopni.

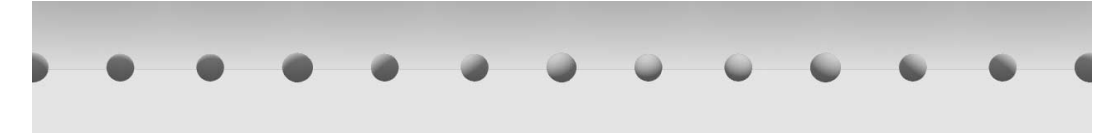

Rysunek 14.11. Pełna panorama uzyskana za pomocą kamery o ogniskowej długości 38,5 mm

Tak wyrenderowany obraz nie posiada już widocznych zniekształceń, ale wiele zastrzeżeń budzą jego proporcje. Rozmiary obrazu wyjściowego wynosiły 320×256 pikseli. Dla porównania, szerokość obrazu panoramicznego z rysunku 14.10 jest

czterokrotnie większa, a szerokość obrazu z rysunku 14.11 — ośmiokrotnie większa. Aby dopasować proporcje panoramy z rysunku 14.11 do panoramy z rysunku 14.10, musimy przypisać parametrowi SizeX wielkość 160 (8  $\times$  160 = 4  $\times$  320). Należy jednak wziąć pod uwagę fakt, iż kąt widzenia kamery odnosi się do większego z wymiarów obrazu. Tak więc, jeżeli utrzymamy wartość parametru SizeY równą 256, wówczas kąt widzenia będzie mierzony w pionie, a zatem obraz końcowy nie będzie pełną 360-stopniową panoramą, chyba że wielkość parametru SizeX będzie większa lub równa wielkości parametru SizeY.

### Wygładzanie krawędzi

Obrazy generowane techniką komputerową zbudowane są z pikseli, które mogą przyjmować tylko jeden kolor. Z tego względu mechanizm renderujący zmuszony jest do przypisywania pojedynczych kolorów do każdego piksela obrazu w zależności od elementu sceny przypadającego na dany piksel.

Bardzo często przyczynia się to do generowania obrazów o niskiej jakości, zwłaszcza na granicach między kolorami lub w miejscach występowania cienkich linii, zwłaszcza ukośnych.

Do przeciwdziałania temu problemowi służy technika zwana wygł*adzaniem kra*wędzi. Najogólniej rzecz ujmując, technika ta polega na mierzeniu koloru pikseli otaczających dany piksel w określonym zasięgu i przypisywaniu do niego koloru uśrednionego.

Do kontrolowania wygładzania krawędzi służy przycisk OSA znajdujący się pod przyciskiem RENDER w panelu Render (rysunek 14.12). Uaktywnienie wygładzania krawędzi następuje w momencie wciśnięcia przycisku. Znajdujące się pod spodem cztery przełączniki, oznakowane cyframi 5, 8, 11, 16, określają poziom próbkowania.

#### Rysunek 14.12. Przyciski kontrolujące proces wygładzania krawędzi

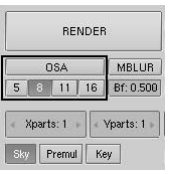

Mechanizm renderujący programu Blender bazuje na systemie Delta Accumulation, który wykorzystuje próbkowanie roztrząsające. Wielkości próbkowania parametru OSA (5, 8, 11, 16) odpowiadają liczbie próbek pobranych do analizy — wyższe wartości dają lepsze wygładzanie krawędzi, ale również spowalniają proces renderowania.

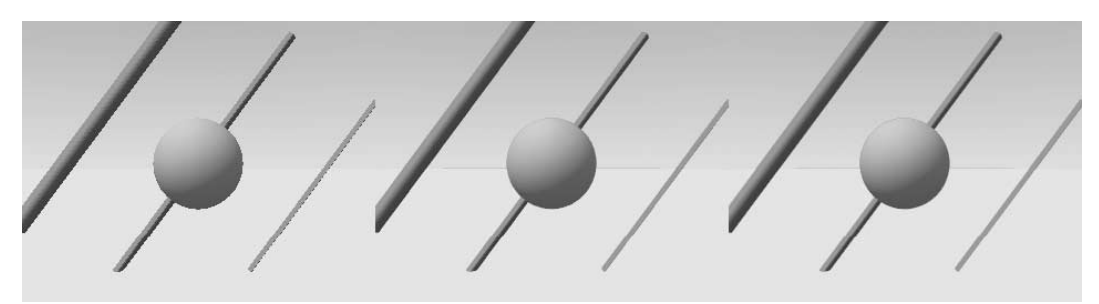

Rysunek 14.13 przedstawia obrazy wyrenderowane z wyłączonym oraz z włączonym wygładzaniem krawędzi przy różnych ustawieniach próbkowania.

Rysunek 14.13. Wpływ wygładzania krawędzi na wygląd obrazu: OSA wyłączone (po lewej), OSA = 5 (w środku), OSA = 8 (po prawej)

### Formaty zapisu plików wyjściowych

Wyrenderowany obraz sceny zapisywany jest do pliku zgodnie z ustawieniami zdefiniowanymi w panelu Format (rysunek 14.2). W panelu tym określić można nie tylko rozmiary obrazu, ale również format zapisu plików wyjściowych. W menu rozwijanym formatów zapisu plików znajdują się zarówno formaty plików graficznych, jak i formaty plików animacyjnych (rysunek 14.14).

Rysunek 14.14. Formaty zapisu plików graficznych i animacyjnych

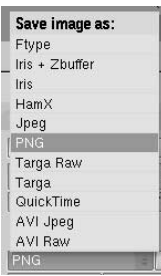

Domyślnie wybranym formatem zapisu plików wyjściowych jest Jpeg. Ponieważ wyrenderowany obraz, zanim zostanie zapisany na dysku twardym, przechowywany jest w buforze pamięci, można zmienić format zapisu po zakończeniu renderowania.

Przy ustawieniach domyślnych Blender generuje obrazy kolorowe, ale potrafi również generować obrazy w odcieniach szarości oraz kolorowe obrazy z dołączonym kanałem alfa. Służą do tego przyciski BW, RGB oraz RGBA znajdujące się w dolnej części panelu Format (rysunek 14.2).

Zauważ, że Blender samoczynnie nie dodaje rozszerzeń formatów zapisu do nazw plików. Dlatego też wszystkie rozszerzenia, jak np. .tga lub .png, muszą zostać dopisane ręcznie w oknie przeglądarki plików.

Większość formatów zapisu plików wyjściowych charakteryzuje się porównywalną jakością zapisanych w nich obrazów. Wyjątek stanowi format Jpeg, który do zapisu plików stosuje kompresję stratną. Z tego powodu format ten nie jest najlepszym wyborem. Jeżeli tworzysz grafikę na potrzeby internetu, czasami lepiej jest wyrenderować obraz w formacie *Targa* i przekonwertować go na Jpeg, zachowując oryginał dla zabezpieczenia.

Pozostałe formaty zapisu plików graficznych to:

- $\blacklozenge$  *Targa Raw* jest to odmiana formatu *Targa*, która nie dokonuje kompresji plików. Pliki tego typu zazwyczaj cechują się dużymi rozmiarami.
- $\triangle$  *PNG* jest to format zapisu plików graficznych (skrót od Portable Network Graphics), który zastąpił stary format GIF. Cechuje się pełną głębią kolorów i nie powoduje utraty jakości obrazu.
- $\blacklozenge$   $HamX$  jest to wewnętrzny format zapisu plików 8-bitowych. Cechuje się bardzo małymi rozmiarami plików i szybkim wczytywaniem. Wykorzystywany jest tylko do odtwarzania animacji.
- $\bullet$  *Iris* jest to standardowy format zapisu plików graficznych na platformach SGI.
- $\bullet$  *Iris* + *Zbuffer* jest to odmiana formatu *Iris*, która umożliwia dołączanie do wyrenderowanych obrazów informacji o kanale głębi.
- $\bullet$  Ftype jest to format wzorców plików graficznych, w których zapisywane są obrazy z poziomu Blendera. Metoda ta umożliwia przetwarzanie map kolorów różnych formatów zapisu plików. Informacje o mapie kolorów są odczytywane z wybranego pliku i przetwarzane na 24- lub 32-bitowe obrazy graficzne. Jeżeli włączony jest przycisk RGBA, kanałowi przezroczystości odpowiada liczba 0. Blender potrafi odczytać oraz zapisać pliki IFF (Amiga), Targa oraz Iris (SGI).

Do zapisu plików animacyjnych służą następujące formaty:

- $\triangle$  AVI Raw jest to format zapisu nieskompresowanych plików animacyjnych. Nie powoduje utraty jakości, ale cechuje się dużymi rozmiarami zapisywanych plików.
- $\triangle$  AVI Ipeg jest to format zapisu plików animacyjnych z kompresją JPEG. Cechuje się stratną i w dodatku słabą kompresją plików. Format ten nie jest rozpoznawany przez niektóre odtwarzacze.

 $\triangle$  AVI Codec — jest to format zapisu plików animacyjnych z wykorzystaniem specjalizowanych kompresorów. Program Blender automatycznie wyświetla listę kompresorów dostępnych w systemie, umożliwiając wybór odpowiedniego typu kompresora oraz zdefiniowanie wymaganych parametrów kompresji. Możliwa jest również zamiana kodeka na inny lub zmiana parametrów kompresji już po jego wyborze. Służy do tego przycisk Set Codec (rysunek 14.15).

#### Rysunek 14.15. Przycisk ustawień kodeka plików animacyjnych

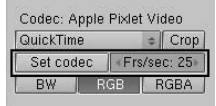

W przypadku wyboru formatu zapisu plików animacyjnych możemy określić również tempo odtwarzania animacji (rysunek 14.15). Przy ustawieniach domyślnych tempo odtwarzania wynosi 25 klatek na sekundę (fps).

### Renderowanie animacji

Renderowanie animacji kontrolowane jest za pomocą przycisków zgromadzonych na panelu Anim (rysunek 14.16).

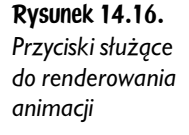

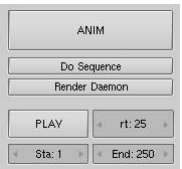

Aby rozpocząć renderowanie animacji, należy kliknąć przycisk ANIM. Zakres animacji określają przyciski numeryczne Sta oraz End znajdujące się w dolnej części panelu. Przy ustawieniach domyślnych bieżący zakres animacji rozpoczyna się od klatki 1., a kończy na klatce 250.

W normalnych okolicznościach animacja renderowana jest na podstawie zawartości sceny. Jeśli chcesz uwzględnić w animacji ustawienia zdefiniowane w edytorze sekwencji, musisz włączyć przełącznik Do Sequence.

Domyślnie pliki animacji zapisywane są w katalogu, do którego ścieżka dostępu została określona w panelu Output (rysunek 14.17). Jeżeli zostanie wybrany format zapisu pliku animacyjnego, wówczas nazwa pliku będzie miała postać ####\_ ####.avi, gdzie #### oznacza numer klatki początkowej oraz numer klatki końcowej zakresu animacji złożony z cyfry poprzedzonej odpowiednią ilością zer.

#### Rysunek 14.17.

**Ustawienia** ścieżek dostępu do wyrenderowanych plików oraz przycisk dołączania rozszerzeń

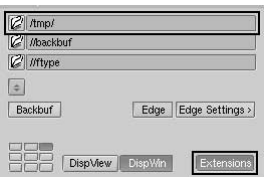

Jeżeli wybierzesz format zapisu pliku graficznego, animacja zostanie zapisana pod postacią serii numerowanych plików graficznych, z których każdy opatrzony będzie numerem porządkowym ### (gdzie ### to numer klatki animacji). Aby nazwa pliku kończyła się rozszerzeniem, musisz włączyć przełącznik Extensions (rysunek 14.17).

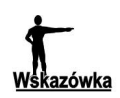

#### Złożone animacje

Jeżeli dysponujesz złożoną animacją i przewidujesz, że czas potrzebny do jej wyrenderowania będzie stosunkowo długi, staraj się nie używać formatów zapisu plików animacyjnych. Znacznie lepszym rozwiązaniem jest zapisanie animacji w postaci serii numerowanych obrazków, np. w formacie Targa.

W ten sposób zabezpieczysz się przed utratą całości wyrenderowanego materiału na wypadek zaniku napięcia lub awarii systemu, gdyż klatki animacji, które zostały wyrenderowane przed wystąpieniem problemu, będą zachowane na dysku twardym. Dzięki temu nie będziesz musiał renderować animacji od początku — wystarczy, że wznowisz proces renderowania od miejsca, w którym został przerwany.

Technika ta pozwala także na szybkie poprawianie ewentualnych błędów w wybranych klatkach animacji, gdyż po wprowadzeniu stosowanych poprawek wystarczy wyrenderować tylko problematyczne klatki.

Aby utworzyć plik AVI, spróbuj przekształcić serię plików graficznych w jeden plik animacyjny za pomocą edytora sekwencji znajdującego się na wyposażeniu Blendera lub za pomocą zewnętrznego programu do montażu lub kompozycji materiału wideo.

### Rozmycie ruchu (Motion Blur)

Animacje renderowane w programie Blender składają się z *idealnie czystych* obrazów statycznych.

Taka animacja wygląda mało realistycznie, gdyż większość szybko poruszających się obiektów uchwyconych w kadrze kamery lub aparatu fotograficznego ulega rozmyciu z powodu fizycznych ograniczeń sprzętu rejestrującego obraz.

Efekt rozmycia ruchu w programie Blender powstaje na skutek uśrednienia w bieżącej klatce animacji obrazów wyrenderowanych na przestrzeni kilku sąsiednich klatek. W efekcie szczegóły szybko poruszających się obiektów zostają rozmazane.

Aby wprowadzić efekt rozmycie ruchu do renderowanych obrazów, wciśnij przycisk MBLUR znajdujący się obok przycisku OSA na panelu *Render* (rysunek 14.18). Liczbę uśrednionych klatek, które po dodaniu tworzą rozmycie ruchu, definiują przełączniki 5, 8, 11, 15. Umieszczony obok przycisk numeryczny Bf określa wielkość współczynnika rozmycia. Współczynnik ten odpowiedzialny jest za czas otwarcia migawki. Działanie tego parametru zostanie dokładniej wyjaśnione w zamieszczonym poniżej przykładzie. Dla uzyskania lepszego efektu możesz włączyć dodatkowo przycisk OSA, ale nie jest to konieczne, gdyż rozmycie ruchu wprowadza w pewnym stopniu wygładzanie krawędzi. Kiedy przycisk OSA jest włączony, każdy obraz składający się na uśrednioną klatkę cechuje się wygładzonymi krawędziami.

#### Rysunek 14.18.

Przyciski służące do kontrolowania rozmycia ruchu

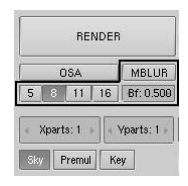

Aby lepiej zrozumieć działanie efektu rozmycia ruchu, poddajmy animacji sześcian przemieszczający się jednostajnie o jedną jednostkę Blendera w każdej klatce animacji z lewej do prawej strony sceny. Ponieważ każdy bok sześcianu ma długość dwóch jednostek Blendera, ruch obiektu będzie dość szybki.

Na rysunkach 14.19 oraz 14.20 przedstawione są wyrenderowane obrazy, odpowiednio: pierwszej i drugiej klatki animacji bez rozmycia ruchu. Podziałka zamieszczona poniżej sześcianu pomoże Ci lepiej ocenić ruch obiektu.

Rysunek 14.19. Pierwsza klatka animacji poruszającego się sześcianu bez rozmycia ruchu

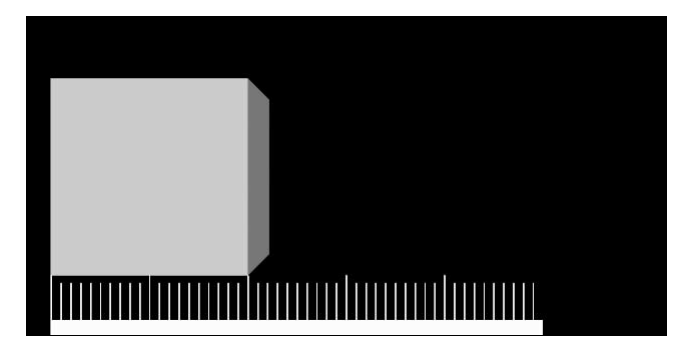

Rysunek 14.21 przedstawia wyrenderowany obraz pierwszej klatki animacji z rozmyciem ruchu uzyskanym w procesie uśrednienia ośmiu klatek. Współczynnik rozmycia Bf wynosi 0,5, a to oznacza, że każda pośrednia klatka rozmycia wyliczana jest w odstępie pół klatki, począwszy od pierwszej klatki animacji. Jest to oczywiste, gdyż rozmycie sześcianu następuje na przestrzeni pół jednostki przed i pół jednostki za obiektem w bieżącej klatce animacji.

Rysunek 14.20. Druga klatka animacji poruszającego się sześcianu bez rozmycia ruchu

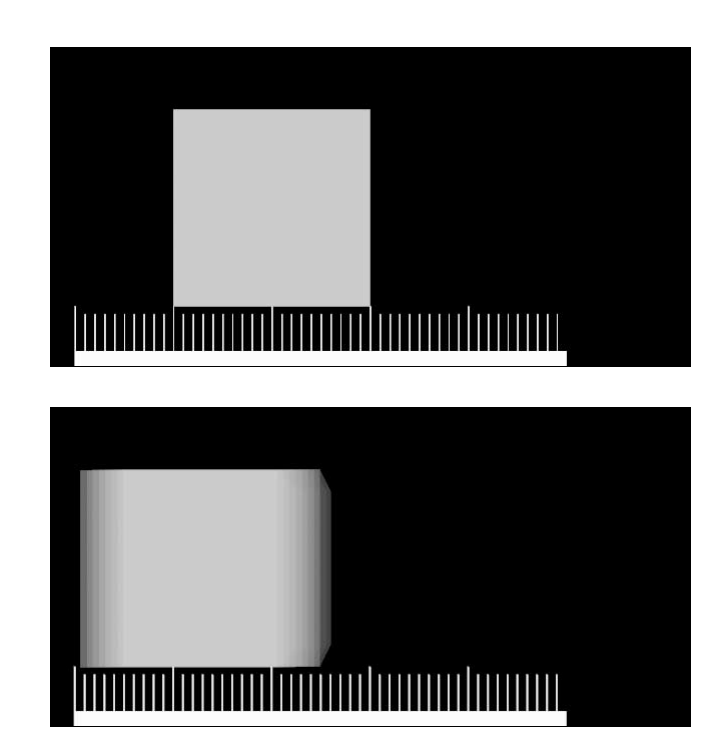

Rysunek 14.21. Pierwsza klatka animacji poruszającego się sześcianu z rozmyciem ruchu na przestrzeni 8 klatek z parametrem  $Bf = 0,5$ 

> Na rysunkach 14.22 oraz 14.23 pokazany jest efekt działania parametru Bf. Wartości większe od 1 powodują spowolnienie reakcji migawki.

Rysunek 14.22.

Pierwsza klatka animacji poruszającego się sześcianu z rozmyciem ruchu na przestrzeni 8 klatek z parametrem  $Bf = 1,0$ 

Rysunek 14.23.

Pierwsza klatka animacji poruszającego się sześcianu z rozmyciem ruchu na przestrzeni 8 klatek  $z$  parametrem  $Bf = 3,0$ 

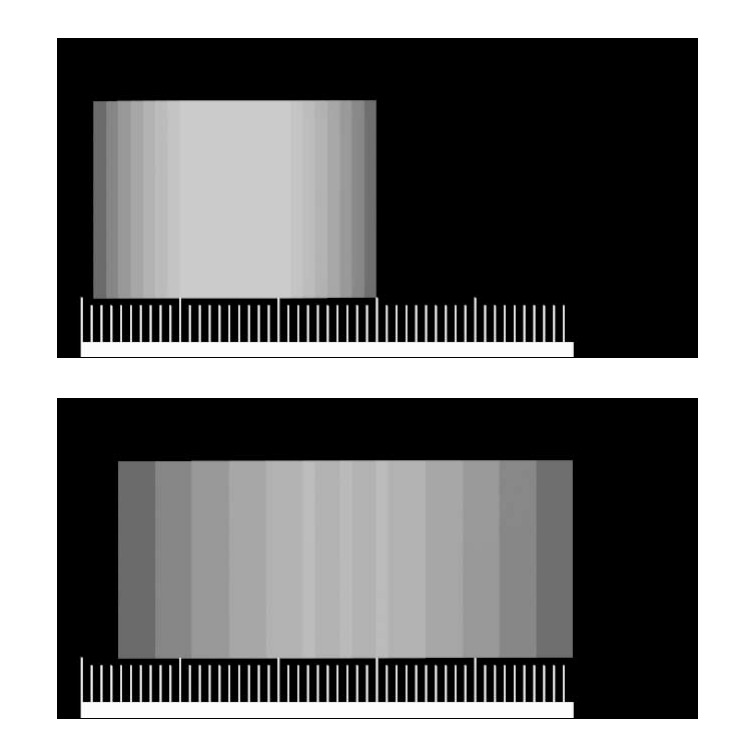

Jeszcze lepsze rezultaty rozmycia ruchu można osiągnąć, zwiększając liczbę uśrednianych klatek do 11 lub 16. Ponieważ w takim wypadku do uśrednienia obrazu rozmycia potrzeba odpowiednio dużej ilości przebiegów próbkujących, należy liczyć się z tym, że czas renderowania obrazu końcowego odpowiednio się wydłuży.

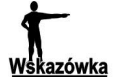

#### Poprawianie wygładzania krawędzi

Włączenie rozmycia ruchu nawet w przypadku sceny niezawierającej poruszających się obiektów sprawia, że Blender uśrednia obrazy na przestrzeni określonej liczby klatek. Oznacza to, że nie trzeba uaktywniać przycisku OSA, aby uzyskać efekt wygładzania krawędzi. Jakość wygładzania krawędzi za pomocą przycisku MBLUR jest porównywalna z efektem wygładzania za pomocą przycisku OSA. Różnica dotyczy tylko wydłużonego czasu generowania obrazu końcowego.

Jest to bardzo interesujące działanie, które można wykorzystać na przykład podczas renderowania bardzo skomplikowanych scen. Kiedy okaże się, że ustawienie OSA 16 wciąż nie przynosi zadowalających rezultatów, możesz połączyć wygładzanie krawędzi z rozmyciem ruchu. W ten sposób na każdą próbkę pobraną w celu wygładzania krawędzi przypada tyle samo przebiegów rozmycia ruchu, co w rezultacie daje próbkowanie rzędu 25, 64, 121, 256, odpowiednio dla opcji: 5, 8, 11, 16.

### Głębia ostrości

Głębia ostrości jest bardzo intrygującym efektem, często obecnym na obrazach zarejestrowanych za pomocą rzeczywistych urządzeń fotograficznych lub filmowych. Zastosowanie tego efektu w grafice trójwymiarowej pozwala zwiększyć realizm obrazów generowanych przez komputer.

Zjawisko to imituje fizyczną niezdolność sprzętu rejestrującego obraz do skupienia ostrości na wszystkich planach kadru jednocześnie. W rezultacie plany położone przed oraz za punktem skupienia kamery lub aparatu są rozmyte na obrazie końcowym.

Stopień rozmycia planów położonych poza punktem skupienia zależy w dużym stopniu od długości ogniskowej oraz wielkości przysłony użytego obiektywu. Umiejętne posługiwanie się tym efektem może przynieść bardzo ciekawe rezultaty.

Renderer Blendera nie posiada mechanizmu umożliwiającego automatyczne tworzenie efektów głębi ostrości. Istnieją jednak dwa pośrednie sposoby pozwalające uzyskać podobny efekt. Jeden z nich opiera się wyłącznie na zastosowaniu własnych narzędzi Blendera — właśnie to rozwiązanie opiszemy w niniejszym punkcie, natomiast drugi wymaga zastosowania sekwencyjnych rozszerzeń zewnętrznych i zostanie opisany w rozdziale "Edytor sekwencji".

Sztuczka, która pozwala uzyskać efekt głębi ostrości w obrazach renderowanych w Blenderze, polega na umiejętnym wykorzystaniu rozmycia ruchu (zobacz poprzedni punkt rozdziału). Odpowiedni efekt uzyskamy, wprawiając kamerę w ruch po okręgu (co imitować będzie wielkość przysłony rzeczywistego aparatu fotograficznego) przy stałym nakierowaniu na obiekt znajdujący się w punkcie skupienia.

Spróbujmy wykorzystać do naszej próby scenę zbudowaną z kilku ułożonych w szeregu sfer, przedstawioną po lewej stronie rysunku 14.24. Wyrenderowany obraz tak skomponowanej sceny pokazany został po prawej stronie rysunku 14.24. Zwróć uwagę, że wszystkie sfery mają idealną ostrość.

Rysunek 14.24. Scena testowa efektu głębi ostrości

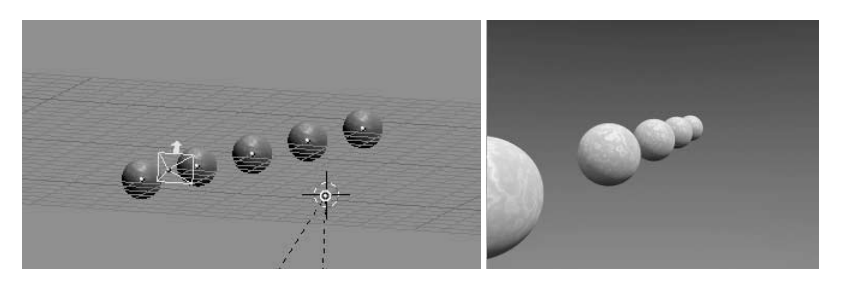

Najpierw należy utworzyć obiekt pozorny (Spacja/Add/Empty) i umieścić go w punkcie skupienia. W naszym przypadku jest to punkt centralny środkowej sfery (rysunek 14.25).

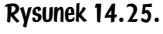

Sytuowanie obiektu pozornego dla punktu skupienia

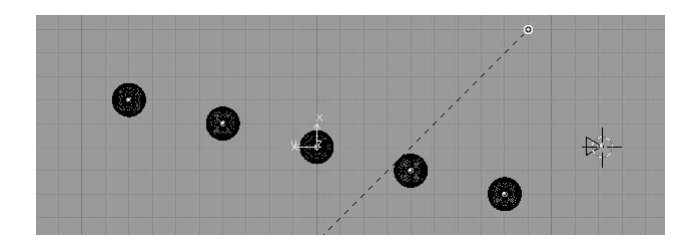

Zakładając, że kamera usytuowana jest w odpowiednim miejscu, umieść kursor sceny na kamerze (zaznacz kamerę, naciśnij klawisze *Shift*+S i wybierz opcję Cursor/Selection), po czym utwórz okrąg NURBS (Spacja/Add/Curve/NU*RBS Circle*).

Wyłącz tryb pracy *Edit* (klawisz *Tab*) i przeskaluj utworzony okrąg. Wielkość okręgu jest rzeczą względną, więc może okazać się, że trzeba będzie przeskalować go ponownie w celu uzyskania zamierzonego efektu. Ogólnie rzecz ujmując, rozmiar okręgu odpowiada wielkości przysłony w prawdziwym aparacie fotograficznym. Im większy jest jego rozmiar, tym mniejszy jest obszar skupienia, a w konsekwencji większe rozmycie planów położonych przed i za punktem skupienia. Z kolei im mniejszy jest rozmiar okręgu, tym mniejsze będzie rozmycie planów położonych przed i za punktem skupienia.

Spraw, aby okrąg śledził obiekt pozorny. W tym celu użyj odpowiedniego ogranicznika lub zastosuj polecenie Old Track (rysunek 14.26). Ponieważ zwrot normalnej płaszczyzny wyznaczającej położenie okręgu pokrywa się ze zwrotem lokalnej osi Z, musisz zadbać o odpowiednie ustawienie kierunków śledzenia, tak aby lokalna oś Z okręgu skierowana była na obiekt pozorny, a okrąg zorientowany był prostopadle do linii łączącej jego punkt centralny z obiektem pozornym.

Rysunek 14.26. Przyłączanie okręgu NURBS do obiektu pozornego

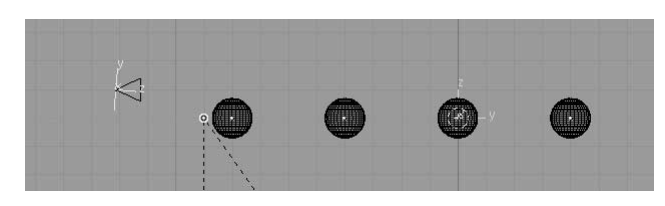

Przyłącz hierarchicznie kamerę do okręgu (skrót klawiszowy Ctrl+P). Ponieważ okrąg będzie wyznaczać ścieżkę ruchu kamery, możesz przyłączyć kamerę za pomocą polecenia Normal Parent, a następnie włączyć opcję Curve Path lub od razu zastosować polecenie Follow Path.

Nie usuwając zaznaczenia okręgu, otwórz edytor IPO i z menu typów IPO wybierz pozycję Path. Jedynym dostępnym kanałem IPO jest *Speed*. Wciśnij klawisz Ctrl, a następnie kliknij LPM w dwóch dowolnie wybranych miejscach w obszarze okna IPO, aby utworzyć krzywą IPO. Następnie wciśnij klawisz N i przypisz utworzonym wierzchołkom krzywej wartości Xmin i Ymin równe 0 oraz Xmax i Ymax równe 1. Zakończ edycję krzywej IPO przez zapętlenie jej za pomocą polecenia menu Curve/Exted Mode/Cyclic. Końcowy wygląd krzywej IPO jest przedstawiony na rysunku 14.27.

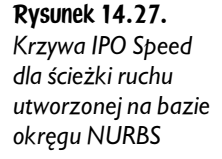

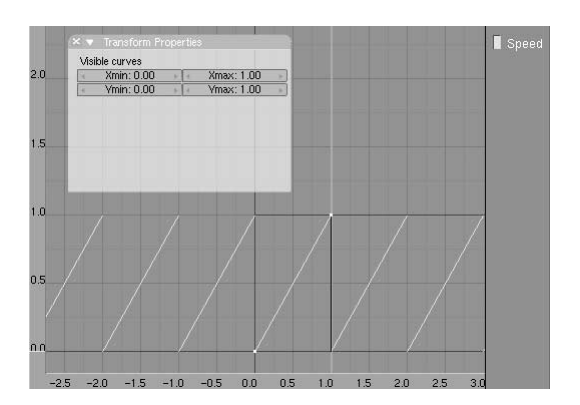

Takie ustawienia spowodują, że kamera będzie krążyć wokół pierwotnego punktu położenia wzdłuż ścieżki ruchu wyznaczonej okręgiem NURBS, wykonując pełny obrót w przeciągu jednej klatki. Dzięki temu efekt rozmycia ruchu będzie wyliczany za każdym razem pod nieco innym kątem, dając w rezultacie efekt podobny do głębi ostrości.

Pozostało nam jeszcze jedno ustawienie do zdefiniowania. Zaznacz kamerę oraz obiekt pozorny i za pomocą znanego Ci już sposobu spraw, aby kamera śledziła obiekt pozorny. Teraz kamera powinna podążać za obiektem pozornym tak, jak przedstawia to rysunek 14.28.

Rysunek 14.28. Kamera śledząca obiekt pozorny wyznaczający punkt skupienia

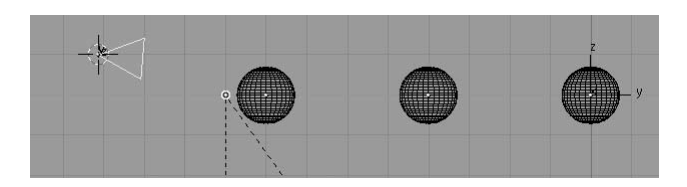

Jeżeli naciśniesz kombinację klawisz Alt+A, nie dostrzeżesz żadnego ruchu kamery, ponieważ wykonuje ona jedno pełne okrążenie po ścieżce ruchu w każdej klatce animacji, więc cały czas będziesz miał wrażenie, że kamera stoi w miejscu. Niemniej jednak ruch ten wystarcza do tego, aby wyłapał go mechanizm tworzący efekt rozmycia ruchu.

Na koniec przejdź do podpulpitu Render Scene (klawisz F10) i włącz przycisk MB  $\rightarrow LUR$ . W większości zastosowań użycie przycisku OSA będzie niepotrzebne, gdyż rozmycie ruchu samoczynnie spowoduje wygładzenie krawędzi. Dla poprawienia efektu ustaw wartość parametru  $Bf$ na 1. W ten sposób rozmyjesz obraz na przestrzeni całej klatki, obejmując pełne okrążenie kamery po ścieżce ruchu. Aby uzyskać najlepszy efekt, podnieś wartość parametru próbkowania do maksimum (16) (rysunek 14.29).

#### Rysunek 14.29. Ustawienia służące do kontrolowania

rozmycia ruchu

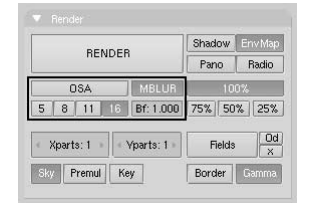

Po wyrenderowaniu sceny (klawisz F12) uzyskasz zamierzony efekt. Proces ten przebiega znacznie wolniej w porównaniu ze zwykłym renderowaniem obrazu, gdyż do wygenerowania rozmycia program będzie potrzebował 16 przebiegów, które następnie połączy w jeden obraz. Na rysunku 14.30 pokazany jest efekt końcowy zastosowania efektu głębi ostrości, który możesz zestawić z rysunkiem 14.24. Należy zauważyć, że do wygenerowania efektu przedstawionego na rysunku 14.30 użyty został okrąg o znacznie mniejszych rozmiarach niż ten, który zademonstrowaliśmy w naszym przykładzie. Rozmiar okręgu użytego w naszym przykładzie (około 0,5 jednostki Blendera) został zwiększony rozmyślnie celem lepszego zobrazowania zasady działania efektu. Dla porównania, do wygenerowania efektu głębi ostrości z rysunku 14.30 wykorzystano okrąg o średnicy 0,06 jednostki Blendera.

Rysunek 14.30. Efekt głębi ostrości utworzony za pomocą rozmycia ruchu

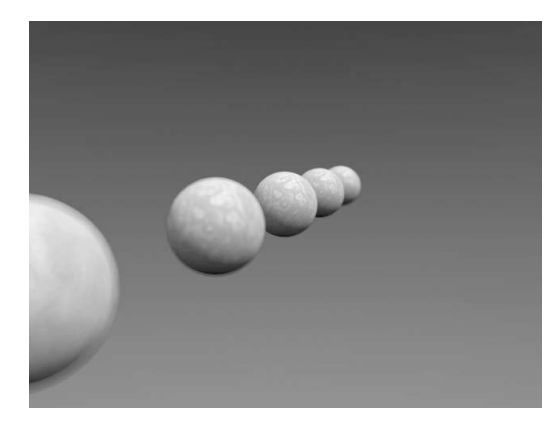

Opisana tutaj technika jest stosunkowo prosta i z powodzeniem służy do wzbogacania obrazów w subtelne efekty głębi ostrości. Należy jednak zwrócić uwagę na fakt, iż technika ta nie nadaje się do generowania rozległego rozmycia obrazu, gdyż ograniczona jest tylko do szesnastu przebiegów próbkujących.

### Renderowanie kreskówek

Wraz z wersją 2.28 program Blender został wzbogacony o nowe typy trybów cieniowania umożliwiające generowanie obrazów kreskowych.

Za ich pomocą możesz z łatwością nadawać obrazom generowanym komputerowo wygląd rysunków malowanych kreską, z uwzględnieniem właściwego doboru odcieni kolorów (rysunek 14.31). Rezultat końcowy nie jest co prawda idealny, gdyż kreskówki charakteryzują się subtelnymi konturami, których brakuje na obrazach wygenerowanych w Blenderze, ale efekt ten można dodać na etapie postprodukcji.

Rysunek 14.31. Wyrenderowany obraz sceny z przypisanym materiałem Toon

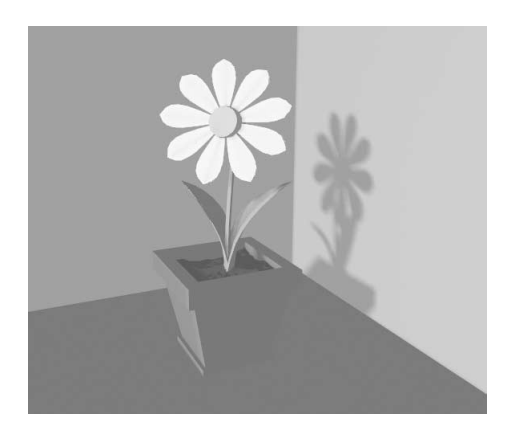

Aby wyrenderować kreskówkę, wciśnij przycisk Edge znajdujący się w panelu Output na podpulpicie Render Buttons (klawisz F10) (rysunek 14.32).Opcja ta wyszukuje krawędzie obiektów i przypisuje im odpowiedni kontur.

Rysunek 14.32. Przyciski konturu

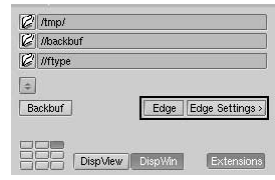

Zanim przystąpisz do renderowania obrazów kreskowych, musisz najpierw określić właściwości konturu. Potrzebne ustawienia znajdziesz w panelu ukrytym pod przyciskiem Edge Settings (rysunek 14.33).

Rysunek 14.33. Ustawienia konturu

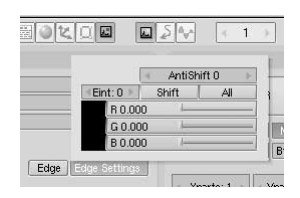

Zgromadzone tam ustawienia służą do kontrolowania koloru konturu za pomocą suwaków  $R$ ,  $G$ ,  $B$  (przy ustawieniach domyślnych jest to kolor czarny) oraz intensywności konturu za pomocą parametru Eint przyjmującego wartości w zakresie od 0 (najsłabszy) do 255 (najmocniejszy). Pozostałe przyciski odnoszą się do renderowania jednoprzebiegowego (zobacz następny punkt rozdziału).

Rysunek 14.34 przedstawia wyrenderowany obraz sceny z rysunku 14.31, tym razem z przypisanym konturem w kolorze czarnym, o maksymalnej intensywności ( $Eint = 255$ ).

Rysunek 14.34. Wyrenderowany obraz sceny z przypisanym konturem

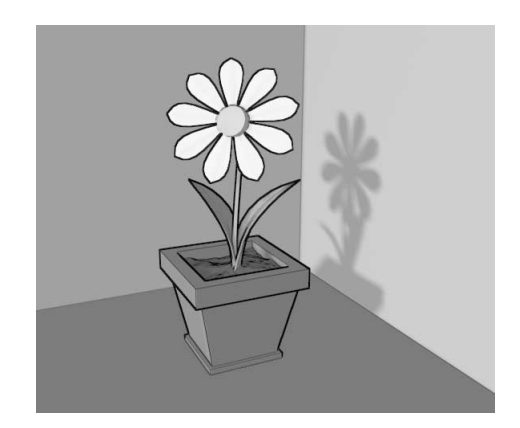

### Renderowanie jednoprzebiegowe

Mało znaną właściwością programu Blender jest tak zwane renderowanie przebiegowe, które można uaktywnić kliknięciem przycisku znajdującego się w prawym dolnym rogu panelu *Format* na podpulpicie *Render Buttons* (rysunek 14.35).

Rysunek 14.35. Przycisk służący do renderowania jednoprzebiegowego

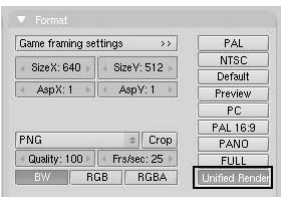

Domyślny renderer Blendera jest zoptymalizowany pod kątem prędkości generowania obrazów. Zostało to osiągnięte w wyniku podziału procesu renderowania na kilka przebiegów. W pierwszym przebiegu przetwarzane są wszystkie materiały konwencjonalne, które zostały przypisane do obiektów znajdujących się w scenie. W drugim przebiegu mechanizm renderujący przetwarza materiały z przypisaną opcją przezroczystości. W ostatnim przebiegu generowane są otoki świetlne oraz flary.

Takie rozwiązanie zapewnia szybkie generowanie obrazów, ale nie gwarantuje optymalnej jakości, zwłaszcza w przypadku otoków świetlnych i flar. Dla porównania, renderer jednoprzebiegowy przetwarza cały obraz w jednym przebiegu. Jest to znacznie wolniejszy proces, ale daje gwarancję wyższej jakości obrazu.

Co więcej, ponieważ w procesie renderowania jednoprzebiegowego przetwarzane są jednocześnie materiały konwencjonalne i materiały przezroczyste, można przypisać im kontury kliknięciem przycisku All w panelu Edge Settings.

Po włączeniu przycisku Unified Renderer, w panelu Output pojawiają się dwa dodatkowe przyciski (rysunek 14.36).

Rysunek 14.36. Dodatkowe przyciski renderowania jednoprzebiegowego

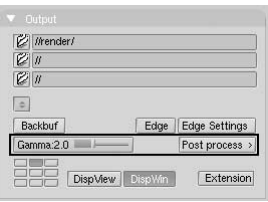

Suwak *Gamma* odnosi się do mechanizmu wygładzania krawędzi. Parametr ten kontroluje stopień uśredniania pikseli określający kolor piksela wyjściowego. Standardowy moduł renderujący posiada parametr *Gamma* równy 1. W rendererze jednoprzebiegowym wartość ta może przyjmować wielkości w zakresie od 0 do 5.

Pod przyciskiem Post Process ukryty jest zestaw dodatkowych suwaków kontrolujących trzy efekty postprodukcyjne (rysunek 14.37). Suwak Add kontroluje jasność koloru RGB w każdym pikselu przez dodawanie wartości. Wielkości dodatnie rozjaśniają cały obraz, natomiast wartości ujemne przyciemniają cały obraz.

Rysunek 14.37. Ustawienia postprodukcyjne renderowania jednoprzebiegowego

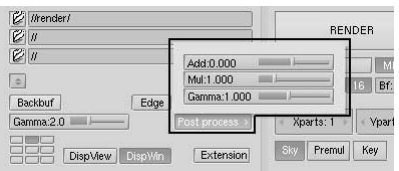

Suwak Mul kontroluje jasność koloru RGB wszystkich pikseli przez mnożenie wartości. Wartości większe od 1 rozjaśniają cały obraz, natomiast wartości mniejsze od 1 przyciemniają go.

Suwak Gamma kontroluje wielkość korekcji gamma na zasadzie stosowanej przez większość programów malarskich.

### Renderowanie na potrzeby wideo

Kiedy opanujesz podstawowe techniki animacji, zapewne przejdziesz do etapu tworzenia filmów wideo z użyciem odpowiednich kompresorów. Z pewnością zechcesz też podzielić się swoim dorobkiem ze wszystkimi zainteresowanymi za pośrednictwem internetu.

Bez względu na tempo rozwoju Twojej kariery animatora, wcześniej czy później na pewno zapragniesz tworzyć filmy na potrzeby telewizji, a może nawet zaczniesz tworzyć własne filmy DVD.

Aby zapobiec ewentualnym błędom i niepowodzeniom, zamieściliśmy w niniejszym punkcie kilka podstawowych wskazówek dotyczących przygotowywania animacji na potrzeby wideo. Pierwszą i najważniejszą rzeczą jest zwrócenie uwagi na funkcję podwójnej przerywanej linii widocznej w oknie widoku z kamery.

Linie te wyznaczają obszar renderowania oraz obszar bezpieczeństwa. Linia zewnętrzna wytycza obszar sceny, który będzie w całości widoczny, jeżeli przygotowujesz obrazy przeznaczone do oglądania na monitorze komputera. Natomiast linia wewnętrzna wytycza obszar sceny, który będzie widoczny na ekranie telewizora. W tym przypadku utrata fragmentów obszaru renderowania spowodowana jest technicznymi ograniczeniami lampy kineskopowej, która potrzebuje dodatkowego miejsca na wygaszenie wiązki elektronów. Obszar bezpieczeństwa daje gwarancję, że fragment sceny znajdujący się wewnątrz wewnętrznej sceny będzie

zawsze widoczny na ekranie telewizora. Obszar sceny znajdujący się pomiędzy obydwiema liniami może, ale nie musi być widoczny na ekranie. Zależy to przede wszystkim od typu odbiornika telewizyjnego.

Dodatkowe ograniczenia narzuca przyjęty w danym regionie standard przesyłu sygnału telewizyjnego. Program Blender posiada trzy predefiniowane ustawienia dla najbardziej popularnych standardów:

- ♦ PAL rozmiary obrazu 720×576 pikseli przy proporcji 54:51,
- $\blacklozenge$  NTSC rozmiary obrazu 720×480 pikseli przy proporcji 10:11,
- ♦ PAL 16:9 rozmiary obrazu 720×576 pikseli przy proporcji 64:45, odpowiednie do formatu telewizji szerokoekranowej 16:9.

Zwróć uwagę na wielkości określające proporcje obrazów w różnych standardach. W przeciwieństwie do monitorów komputerowych, odbiorniki telewizyjne nie posiadają kwadratowych pikseli i z tego powodu zachodzi konieczność renderowania obrazów zniekształconych. Obrazy takie, chociaż nie prezentują się atrakcyjnie na monitorze komputera, nie będą budzić żadnych zastrzeżeń podczas wyświetlania na ekranie telewizora.

#### Nasycenie kolorów

W większości przypadków sygnał przesyłu oraz zapisu obrazu wideo nie opiera się na modelu RGB, lecz na modelach YUV lub YcrBr w Europie oraz YIQ w Stanach Zjednoczonych. Obydwa modele są jednak bardzo podobne.

W modelu YUV na informację o kolorze składają się właściwości luminancji, czyli natężenie światła (Y), oraz chrominancja, czyli nasycenie barwy niebieskiej i czerwonej. Telewizja czarno-biała przesyła tylko informacje o rozkładzie powierzchniowym luminancji obrazu. W telewizji kolorowej, oprócz luminancji, musi być określona chrominancja obrazu. Stąd też:

 $Y = 0,299R + 0,587G + 0,114B$  $U = C_r = R - Y$  $V = C_b = B - Y$ 

Dla porównania, w typowym 24-bitowym obrazie RGB na każdy kanał koloru przypada 8 bitów. Aby zatem zredukować szerokość pasma przenoszenia, przy założeniu, że ludzkie oko jest bardziej czułe na luminancję niż na chrominancję, na kanał Y przypada więcej bitów niż na pozostałe dwa kanały — U oraz V.

Takie rozwiązanie sprawia, że dynamika kolorów obrazów wideo jest słabsza od dynamiki kolorów obrazów komputerowych. Z tego względu należy wziąć pod uwagę możliwość wystąpienia rozbieżności w kolorystyce wyświetlanych obrazów. Podstawowa zasada głosi, aby unikać stosowania kolorów jaskrawych i wysoko nasyconych. Można to osiągnąć między innymi przez stosowanie kolorów, których składowe nie przekraczają wartości 0,8.

Innymi słowy, wartości poszczególnych składowych koloru RGB powinny mieścić się w zakresie od 0 do 0,8 (w skali 0 – 1) lub w zakresie od 0 do 200 (w skali  $0 - 255$ ).

Nie jest to oczywiście sztywna reguła i wartości wyższe od 0,8 również są dopuszczalne. Należy jednak pamiętać, że materiał, do którego przypisany został kolor  $R = 1$ ,  $G = 0$ ,  $B = 0$ , nie będzie prezentował się atrakcyjnie.

### Renderowanie półobrazów

Przyjęte standardy telewizyjne określają częstotliwość wyświetlania obrazów rzędu 25 (w systemie PAL) lub 30 (w systemie NTSC) klatek na sekundę. Ze względu na krótki czas świecenia luminoforu wyświetlanie obrazów z takimi częstotliwościami powodowałoby wrażenie migotania obrazu. Aby zminimalizować efekt migotania, stosuje się zabieg zwany przeplotem. Zabieg ten polega na podzieleniu obrazu na dwa półobrazy, które przesyłane są jeden po drugim. Dzięki temu w ciągu jednej sekundy przesyłanych jest 50 (w systemie PAL) lub 60 (w systemie NTSC) półobrazów. Różnice częstotliwości wyświetlania obrazów w systemach PAL oraz NTSC spowodowane są tym, że we wczesnej fazie rozwoju telewizji jako wzorzec dla układów synchronizacji stosowano sygnał sieci przemysłowej, który w Europie wynosił 50 Hz, a w Stanach Zjednoczonych 60 Hz.

Każdy półobraz zawiera połowę elementów całego obrazu, przy czym linie wybierania jednego półobrazu leżą między liniami wybierania drugiego półobrazu, tworząc półobrazy parzyste oraz półobrazy nieparzyste, które przeplatają się ze sobą.

Ponieważ różnic w czasie wybierania półobrazów w standardach PAL (1/50 sekundy) oraz NTSC (1/60) nie można zignorować, wyrenderowanie pojedynczej klatki animacji w normalnym trybie i podzielenie jej na dwa półobrazy nie przyniesie spodziewanych efektów.

Na szczęście program Blender wyposażony jest w odpowiednie narzędzia umożliwiające optymalny podział renderowanych obrazów na półobrazy. Służy do tego przycisk Fields umieszczony na panelu Render (rysunek 14.38). Po wciśnięciu Rysunek 14.38. **Ustawienia** renderowania półobrazów

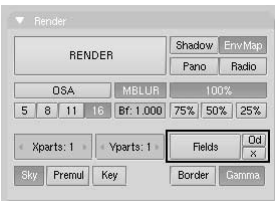

tego przycisku każda klatka animacji renderowana jest w dwóch przebiegach. W pierwszym przebiegu wyrenderowany zostaje półobraz parzysty, następnie animacja przesuwa się w czasie o pół klatki, po czym wyrenderowany zostaje półobraz nieparzysty.

Tak wygenerowany obraz nie wygląda korzystnie na ekranie monitora komputerowego (rysunek 14.39), ale na pewno nie będzie budził zastrzeżeń na ekranie telewizora.

Rysunek 14.39. Efekt renderowania półobrazów

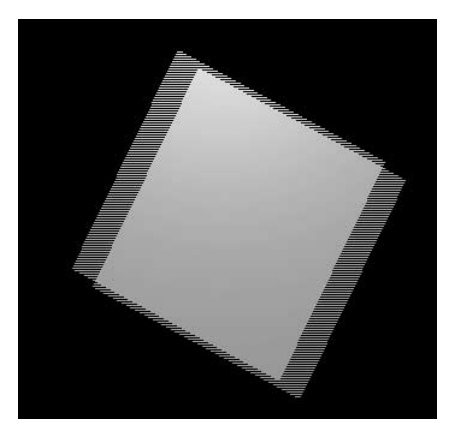

W sąsiedztwie przycisku Fields znajdują się przyciski Odd oraz X. Pierwszy z nich wymusza renderowanie półobrazów począwszy od półobrazu nieparzystego, natomiast drugi — wyłącza przesuwanie animacji w czasie między generowanymi półobrazami.

#### Kolejność półobrazów

Istotną rolę w procesie renderowania animacji na potrzeby telewizji odgrywa kolejność występowania półobrazów. Przy ustawieniach domyślnych program Blender renderuje półobrazy, rozpoczynając od półobrazu parzystego. Jest to ustawienie właściwe tylko dla standardu PAL przyjętego w Europie. W standardzie NTSC przyjętym w Stanach Zjednoczonych obraz telewizyjny rozpoczyna się od półobrazu nieparzystego.

Przy nieprawidłowym doborze kolejności półobrazów efekt końcowy będzie gorszy niż w przypadku wyrenderowania całych obrazów.